## **BRX DO-MORE! SERIAL COMMUNICATIONS**

# CHAPTER  $\overline{12}$

### In This Chapter...

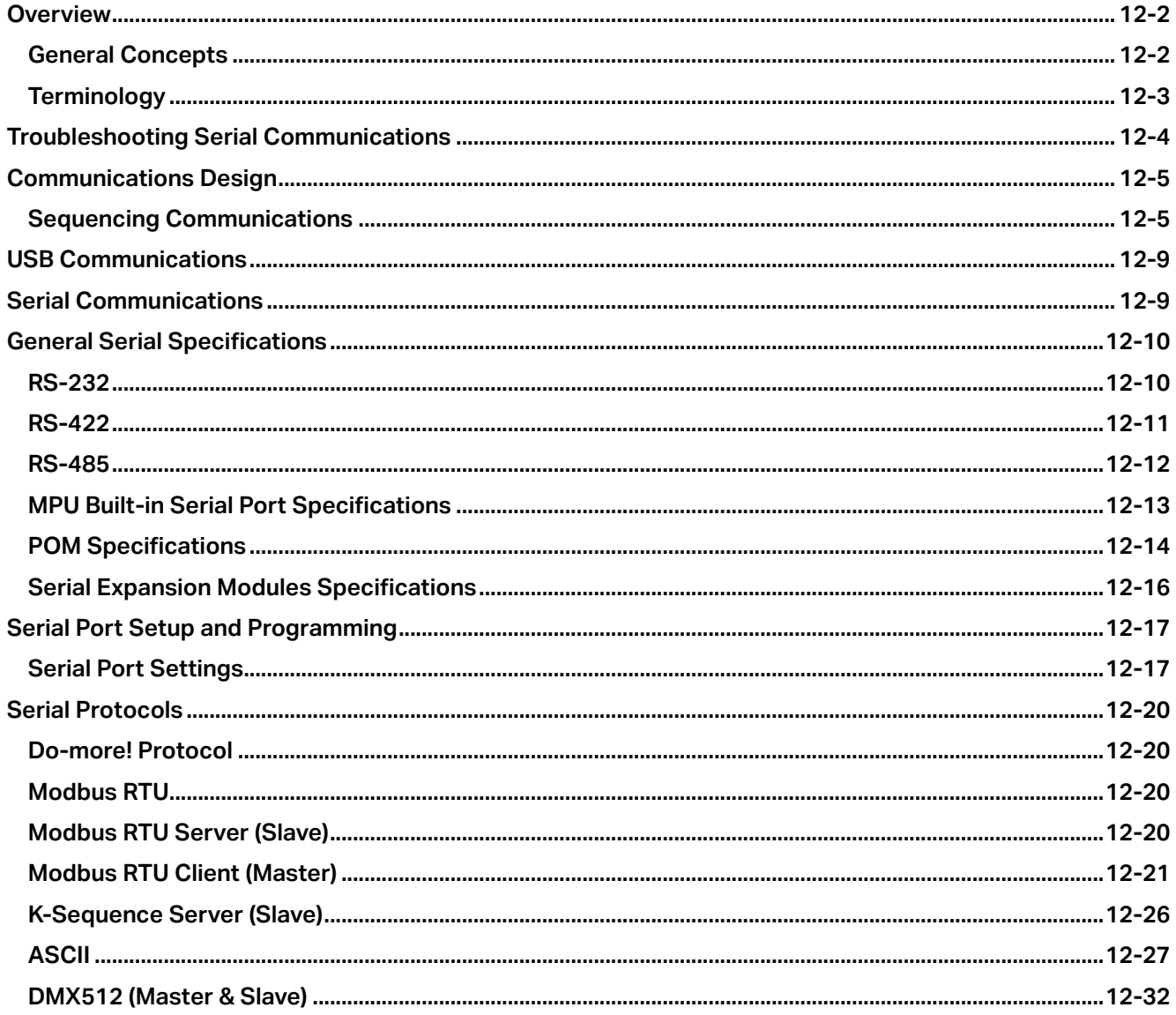

### <span id="page-1-0"></span>**Overview**

The purpose of this chapter is to help the user gain an understanding of the serial communications capabilities of the BRX platform. The BRX platform features the Do-more! DM1 technology which has a very robust communications system allowing the programmer to accomplish many tasks that can prove difficult with other PLCs. Every BRX MPU has a built-in RS232/485 (software-selectable) serial port. Pluggable Option Modules (POM) and Expansion modules are also available that will add additional RS-232 and RS-485 port configurations.

The BRX platform provides a wide variety of serial protocols to choose from and is capable of serial communications to a wide variety of field devices such as HMIs, SCADA systems, PLCs, barcode readers and scales, to name a few.

The available protocols are:

- Modbus RTU protocol: one of the most popular and widely used protocols in the industrial automation community.
- Do-more! protocol: can access the entire BRX memory structure and can utilize a security account to protect the data. Some HMIs and SCADA software such as C-more and C-more Micro, can take advantage of this enhanced security while keeping data transmission integrity intact.
- K-sequence protocol: is typically used to communicate with DirectLOGIC PLC systems.
- ASCII: although technically not a protocol, it is supported to communicate with devices such as scales, barcode readers and other simple devices.
- DMX512 protocol: stage lighting control protocol allows the BRX platform to easily send and receive commands to most DMX512 devices and controllers.
- Custom protocol: if there is a need for a protocol that is not available, and the user has a thorough working knowledge of the protocol, it is possible for a user to use the available raw commands to write a custom protocol the DM1 technology can execute.

The following sections of this chapter as well as the software help file will be of significant use to you when connecting and communicating with the various protocols needed for these types of devices.

### **General Concepts**

As a security feature, when communicating with Modbus RTU or K-sequence the controller does not allow external devices that communicate with the controller to have direct access to the controller's internal memory and I/O. These protocols will be serviced through reserved memory blocks designated for that protocol. This is setup to allow the programmer to pass data externally when using third party devices while maintaining a secure environment. This is discussed in more detail in each protocol section later in this chapter.

### <span id="page-2-0"></span>**Terminology**

During the course of this chapter we will use terminology and phrases that are specific to a Protocol or Physical Medium the user should understand. By way of explanation we have included some common terms and definitions in this section. Definitions and explanations of specific parameters particular to each Protocol will be discussed later in this chapter.

**Physical Medium** – Wires, radios, cellular service, or satellite link. The physical method (hardware) on which the data is being transmitted or received. The physical medium contains no data information. Examples of a physical medium are: RS-232, RS-485 and Ethernet 10/100 Base T.

**Protocol** – A Protocol is the specification for the formatting of the data (bits, bytes and words) being transmitted through the physical medium. Examples of some common industry protocols are: Modbus RTU and K-Sequence.

One way to think of the Physical Medium and the Protocol is to liken them to placing a phone call. The phone call is being placed over wires, cellular service or even perhaps a satellite link. This is the physical medium. Now if the call was to China, you would say "Hello" in English. If the person on the other end understands English, they will respond with "Hello". If the person on the other end only understands Mandarin Chinese they might respond "Ni Hao". If you do not understand Chinese, you will be confused as to what they are saying. This is the same for a Protocol. If your PLC uses Modbus RTU and you try to talk to a PLC that only understands K-Sequence, then you will not be able to communicate with it. The Protocols must match in order to communicate.

**Client (Master)** – A Client is a Master device that requests data from a Server (Slave) device. The Client (Master) device initiates communications with a Server (Slave) device.

**Server (Slave)** – A Server is a Slave device that responds to a request from a Client (Master) device. The Server (Slave) device listens/replies to requests made by a Client (Master).

**Field Device** – A device external to the BRX MPU.

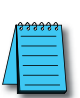

*NOTE: Software dialog windows and other documentation may interchangeably use the terms Client/Server or Master/ Slave when referring to requesting/responding devices in Ethernet or Serial communications. In this chapter, with regards to Serial communications, we will use the term Client to refer to a requesting device and Server to refer to a responding device.*

### <span id="page-3-0"></span>**Troubleshooting Serial Communications**

Troubleshooting communications can seem frustrating to the novice because you cannot see what is happening in real time. However, most communications troubleshooting is fairly straight forward if you take the right steps. Below are some recommendations for how to go about troubleshooting when a device does not communicate.

- 1. Make sure the baud rate, parity, stop bits, end bits, RTS/CTS control and other parameters match both the sending and receiving devices. With RS-485 make sure each device has a unique ID number.
- 2. Make sure the wiring is the right choice for the communications standard that you are using. Having the right wire with the right impedance and capacitance characteristics is very important. Using the wrong type wire will nearly certainly cause the link to fail or at the very least be very noisy and troublesome.
- 3. Make sure that the wiring pinouts are correct between the devices. For RS-232, RX and TX must be swapped for DTE devices. Ground must be used for RS-232. For RS-485, Plus should go to Plus and Minus to Minus.
- 4. RS-232 is a ground referenced signal. This means that having a good common ground connection between the devices is extremely important. If the devices are not at the same ground potential, they will not communicate properly and can even cause damage to the connected devices. Both devices should be grounded at the same potential source.
- 5. RS-232 is a one to one wiring standard. It cannot be multi-dropped without special adapters. For multi-drop (slave) arrangements, RS-485 is the preferred method.
- 6. For RS-485 links one of the most common issues is that the plus and minus wires simply need to be swapped. These may be labeled differently depending on the manufacturer, but the principle is the same. RS-485 usually has a ground wire, but it is not quite as important as with RS-232 since RS-485 is a differential signal that is not ground referenced.
- 7. Termination resistors may be required to prevent data reflections from the ends of the cable. These resistors should match the cable impedance as closely as possible. For shorter runs of a few feet of cable, the resistors may cause issues and it should be tested to see if they are needed or not.
- 8. Make sure that the protocols match between the sending and receiving devices.
- 9. If available RX and TX lights should be flashing or steady if data is being transferred. If only one light is on or if no lights are on, then it is likely not working.
- 10. The last tip is to start simple. Start with a simple program that uses a single read instruction to a single address that holds a known, non-zero value. Once you get this working, start to expand the capabilities. Don't start off your troubleshooting journey with a full program of reads and writes using radios and long wire distances. Keep it simple. Start small and grow.

### <span id="page-4-0"></span>**Communications Design**

The BRX platform features the Do-more! DM1 technology which has a very robust communications system allowing the programmer to accomplish many tasks that can prove difficult with other PLC's. The DM1 technology manages the asynchronous actions of communications in the background without taking a huge hit on the PLC scan time.

### **Sequencing Communications**

### **The easy way**

In many PLC's the programmer must manage the communications sequencing. This can be frustrating and time consuming to get the communications working correctly especially when you have multiple requests to handle. The DM1 technology eliminates this frustration and will simply manage each Comm request in the order that the program initiates a request. You no longer must write code to sequence and manage each request. For some applications this is enough to do what the programmer needs to accomplish.

### **More advanced sequencing – State Machines**

State machines have been used to sequence communication sequences for a very long time. The reason for this is that communications by definition consists of always being in a particular state and transitioning to a different state based on some action. This is all that there is to state machine programming; do an action and wait for something to happen, then move to a different action.

Do-more! supports state machine programming. This is accomplished by the use of Stages. Stage programming has been around a long time and Do-more! PLC's take full advantage of Stage programming. For more information on Stage Programming see Do-more! Designer Help topic DMD0502.

For our example on State Machine programming using Stages consider talking to a variable speed motor controller. What is there that you will be doing? By drawing out the conditions, you can see that there are definite states that the communications to the motor controller will be going through.

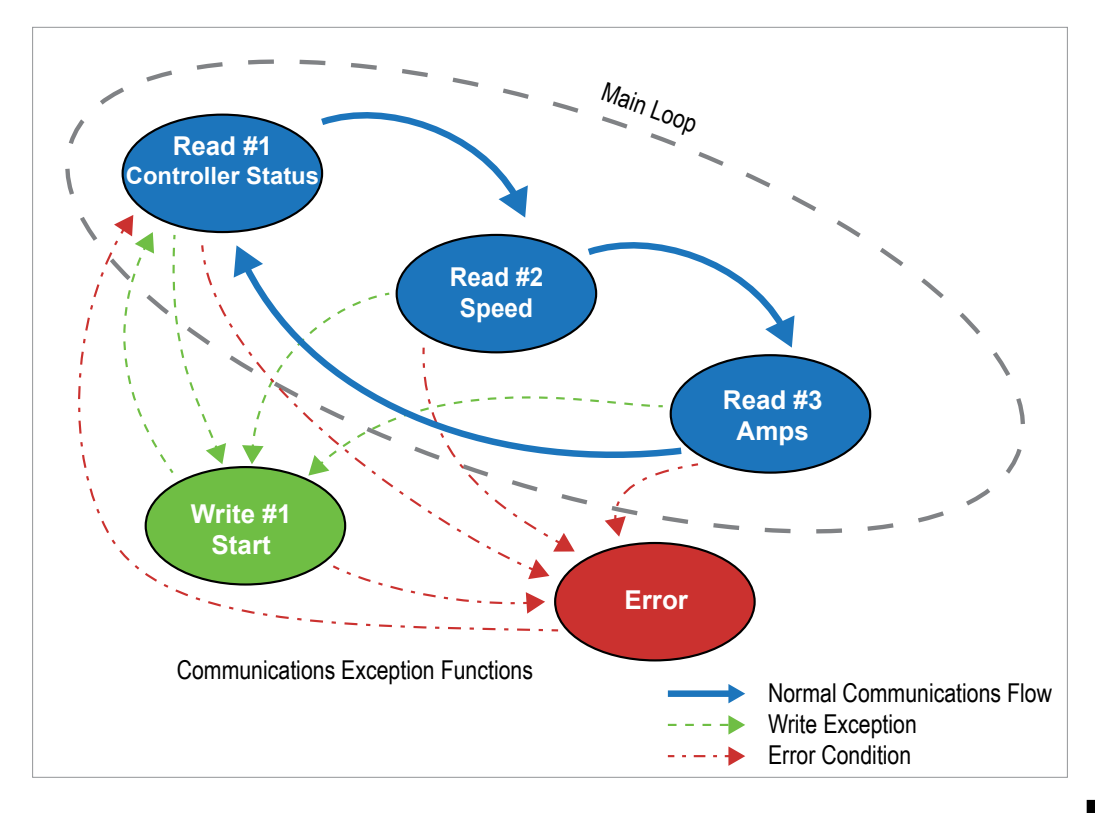

### **Sequencing Communications, continued**

In this example we can see that we have three reads from the device and one write condition. We can also see that we need an error handling routine. That's all there is to it. It looks fairly simple when we draw it out in this manner. The beauty of drawing a State Machine out with a flow chart is that it transitions in nearly the exact same manner to ladder logic.

### **Main loop:**

- Read #1 Read the Controller status word. This might consist of whether the drive is running, jogging, in error, etc.
- Read #2 Read the Controller speed. How fast is it running?
- Read  $#3$  Read the amp draw. Is it within limits?

### **Main loop end**

### **Things that happen occasionally:**

Write #1– Start the Controller running.

Error – Something bad happened to the communications. What do we need to do to flag this as a problem?

An implementation of this State Machine in ladder logic is shown below. Since the Do-more! Communication instructions have built in transitioning between Stages based on Success or Error, this eliminates a lot of programming. To accomplish the diagram the only manual transitioning that needs to occur is for the Write to start the motor controller.

While this example is somewhat incomplete in that it does not have provisions for stopping the drive or other potential needs, it does serve to show how State Programming can help to make transitioning between communications states relatively easy in the Do-more! Controller.

### **Main loop:**

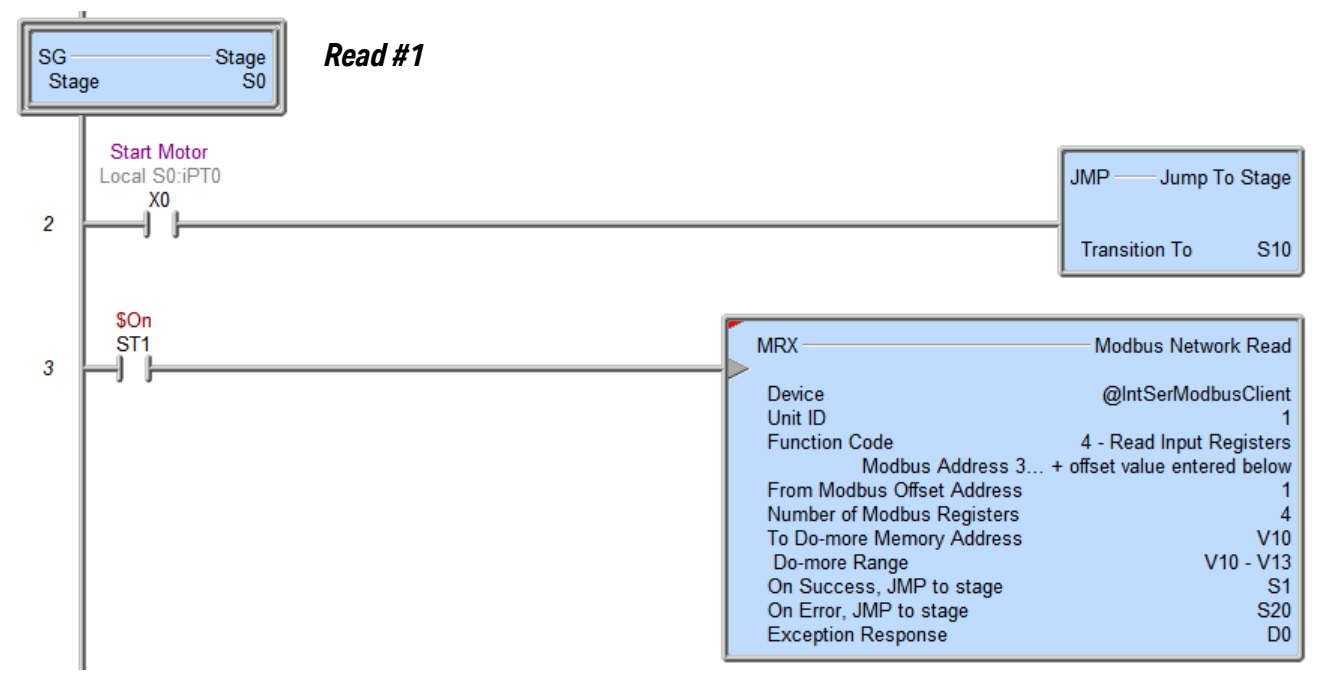

#### (continued on next page)

### **Sequencing Communications, continued**

SG Stage<br>S1 *Read #2* Stage **Start Motor** Local S0:iPT0 **JMP** Jump To Stage X<sub>0</sub>  $\overline{5}$ B **S10 Transition To** \$On ST<sub>1</sub> **MRX** Modbus Network Read  $\boldsymbol{6}$ @IntSerModbusClient Device Unit ID **Function Code** 4 - Read Input Registers Modbus Address 3... + offset value entered below From Modbus Offset Address 15 Number of Modbus Registers  $\overline{2}$ To Do-more Memory Address  $V14$ Do-more Range  $V14 - V15$ On Success, JMP to stage  $S<sub>2</sub>$ On Error, JMP to stage **S20** Exception Response D<sub>1</sub> Stage<br>S2 SG *Read #3* Stage **Start Motor** Local S0:iPT0 **JMP** Jump To Stage X<sub>0</sub> 8 **Transition To S10** \$On ST<sub>1</sub> **MRX Modbus Network Read**  $\overline{9}$ Device @IntSerModbusClient Unit ID **Function Code** 4 - Read Input Registers Modbus Address 3... + offset value entered below From Modbus Offset Address 23 Number of Modbus Registers  $\overline{2}$  $V16$ To Do-more Memory Address Do-more Range V16 - V17 On Success, JMP to stage  $S<sub>0</sub>$ On Error, JMP to stage **S20** Exception Response D<sub>2</sub>

### (continued from previous page)

### **Main loop end**

(continued on next page)

### **Sequencing Communications, continued**

(continued from previous page)

### **Things that happen occasionally:**

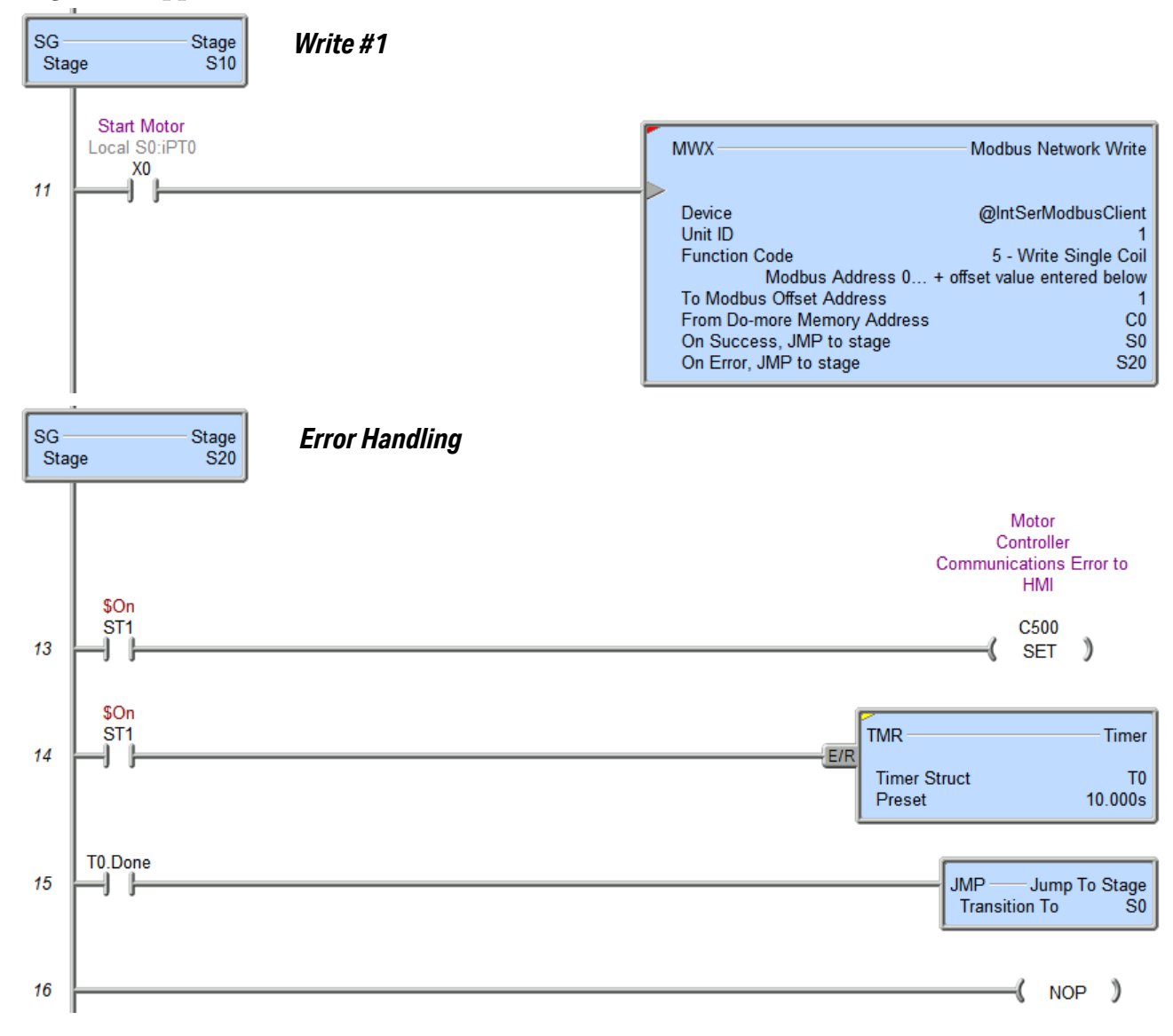

### <span id="page-8-0"></span>**USB Communications**

The POM slot USB port is useful for programming and monitoring the BRX Do-more! MPU. It is compatible with Desktop PCs and Laptops utilizing USB 2.0 or higher, communicating through USB Type A to USB Type B cable. It does not support connections to other USB devices such as printers.

The POM slot USB port relies on drivers included with Windows, so there are no drivers to download. It truly is plug and play.

### **Serial Communications**

There are multiple options when doing serial communications with a BRX PLC. The MPU has a built in serial port that can do RS-232 and RS-485 communications. The BRX POM modules have several options from which you can pick the style of serial port that you might want. The BRX serial expansion modules have 4 serial ports that can do RS-232, RS-422 or RS-485 communications. If you need more ports, just add more modules.

See the table below for a matrix of what protocols are supported by the different communications options.

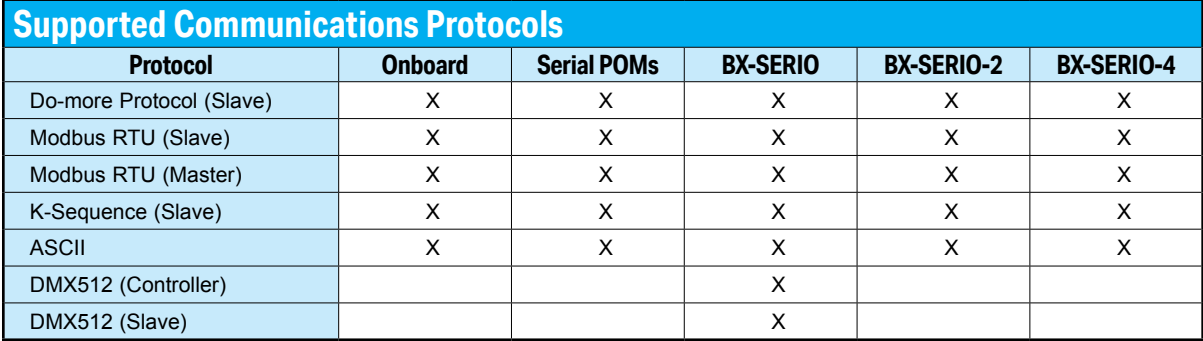

### <span id="page-9-0"></span>**General Serial Specifications**

### **RS-232**

RS-232 is a single point wiring standard that can be used to connect external devices to the PLC.

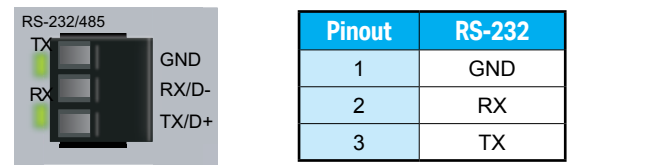

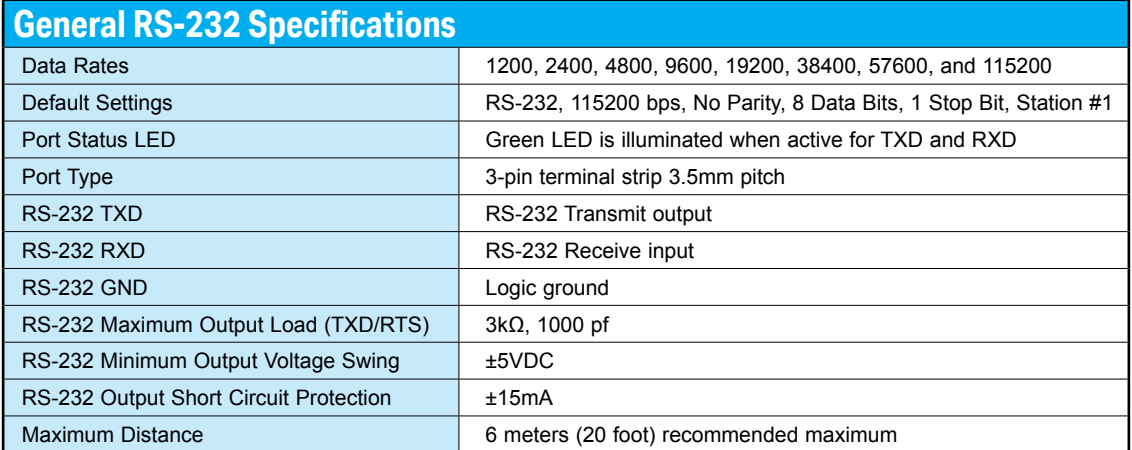

The manner in which external devices are wired to the BRX serial port depend on whether the device is considered to be Data Terminal Equipment (DTE) or Data Communications Equipment (DCE). The BRX serial port is considered a DTE device. Most Modbus or ASCII devices being connected to the BRX serial port will also be considered a DTE device and will need to swap TX and RX (as shown below), but you should always consult the documentation of that device to verify.

If a device such as a Modem, which is a DCE device, is placed between the BRX serial port and another Modbus or ASCII device it will most likely require connecting the signals straight across (TX to TX and RX to RX). Again, this can differ from manufacturer to manufacturer so always consult the documentation before wiring the devices together.

RS-232 is a ground referenced signal and as such it is susceptible to noise and ground differentials which may make it unsuitable for use in some circumstances.

The wiring for RS-232 is shown below. Please note that there are no connections for RTS (Ready To Send), CTS (Clear To Send) or for port powered devices (+5VDC).

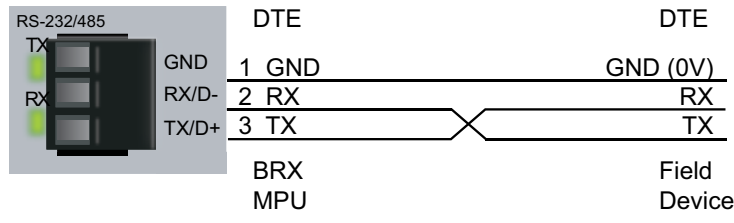

*NOTE: Recommended distance between RS-232 devices is less than 6 meters (20 feet) in industrial environments. For longer distances, please consider using RS-485 or Ethernet.*

### <span id="page-10-0"></span>**RS-422 General Serial Specifications, continued**

RS-422 is a multi-point wiring standard that can be used to connect external devices to the PLC.

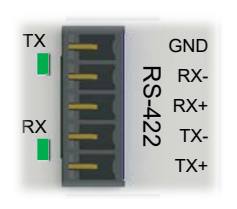

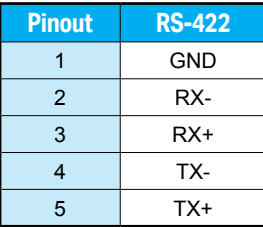

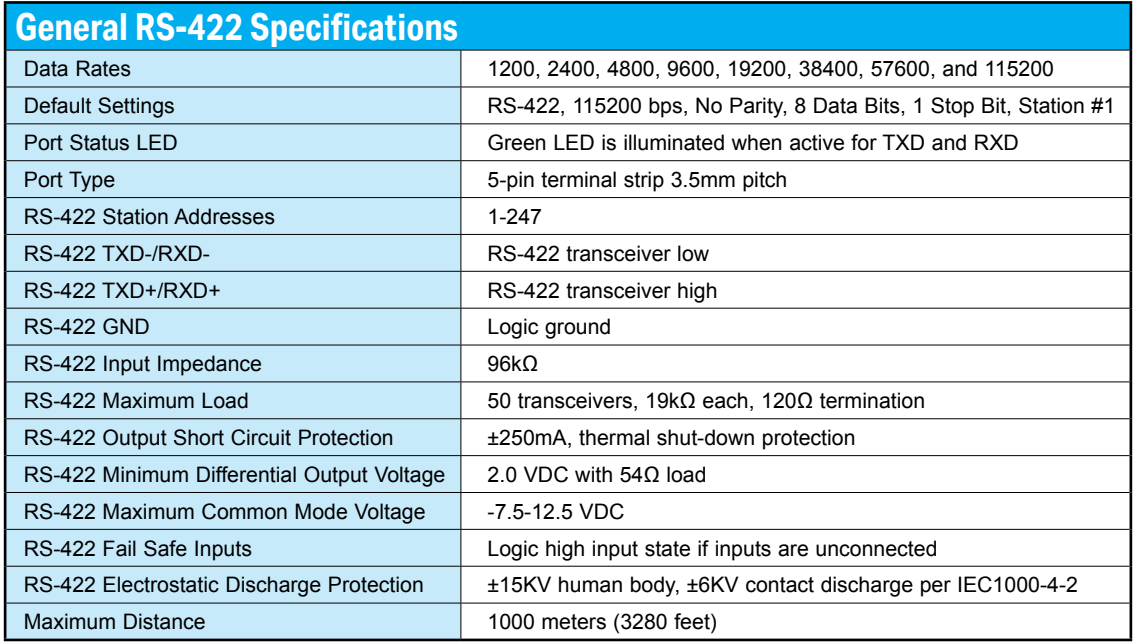

The RS-422 port is useful for connecting multiple receivers to one transmitter on one network and/or connecting devices to the BRX serial port at much longer distances than RS-232. The RS-422 standard supports distances of up to 1000 meters. The RS-422 serial port can support up to 50 devices, depending on the load of each device (assuming a 19kΩ load for each device).

RS-422 utilizes a differential signal which makes it much more immune to noise and grounding issues than RS-232 and is therefore a much better choice when available for communications.

The wiring for RS-422 is shown below.

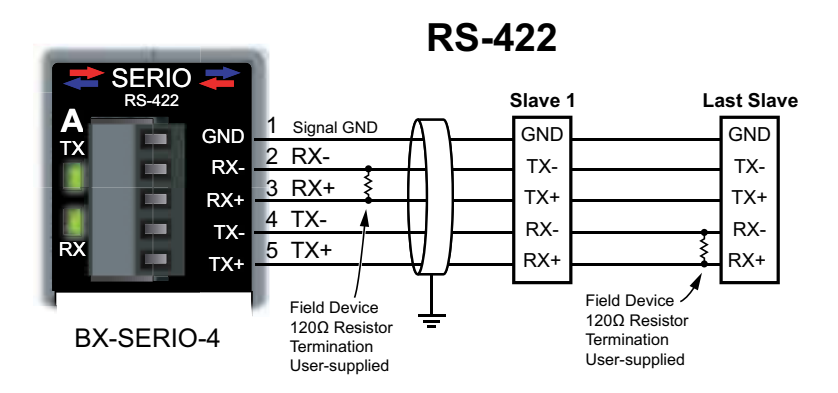

### <span id="page-11-0"></span>**RS-485 General Serial Specifications, continued**

RS-485 is a multi-point wiring standard that can be used to connect external devices to the BRX serial port.

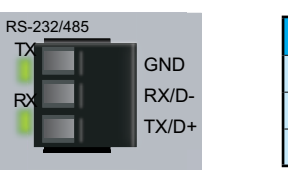

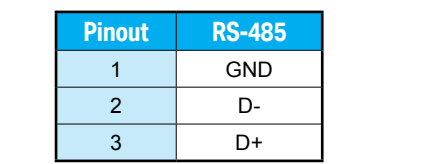

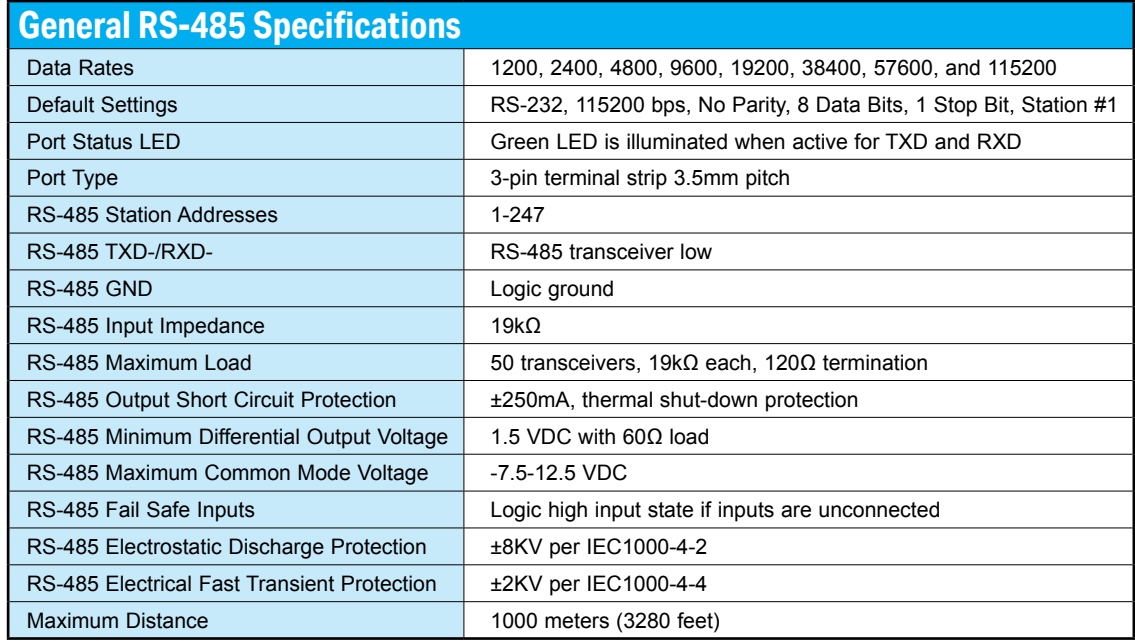

The RS-485 port is useful for connecting multiple devices on one network and/or connecting devices to the BRX serial port at much longer distances than RS-232. The RS-485 standard supports distances of up to 1000 meters without requiring a repeater. The distance can be increased by placing an RS-485 repeater on the network, if necessary. The BRX serial port in the RS-485 mode can support up to 50 devices, depending on the load of each device (assuming a 19kΩ load for each device).

RS-485 utilizes a differential signal which makes it much more immune to noise and grounding issues than RS-232 and is therefore a much better choice when available for communications.

This port only supports RS-485, 2-wire connections. For 4-wire RS-485 or RS-422, a converter, such as an FA-ISOCON must be used.

### <span id="page-12-0"></span>**General Serial Specifications, continued**

The wiring for RS-485 is shown below.

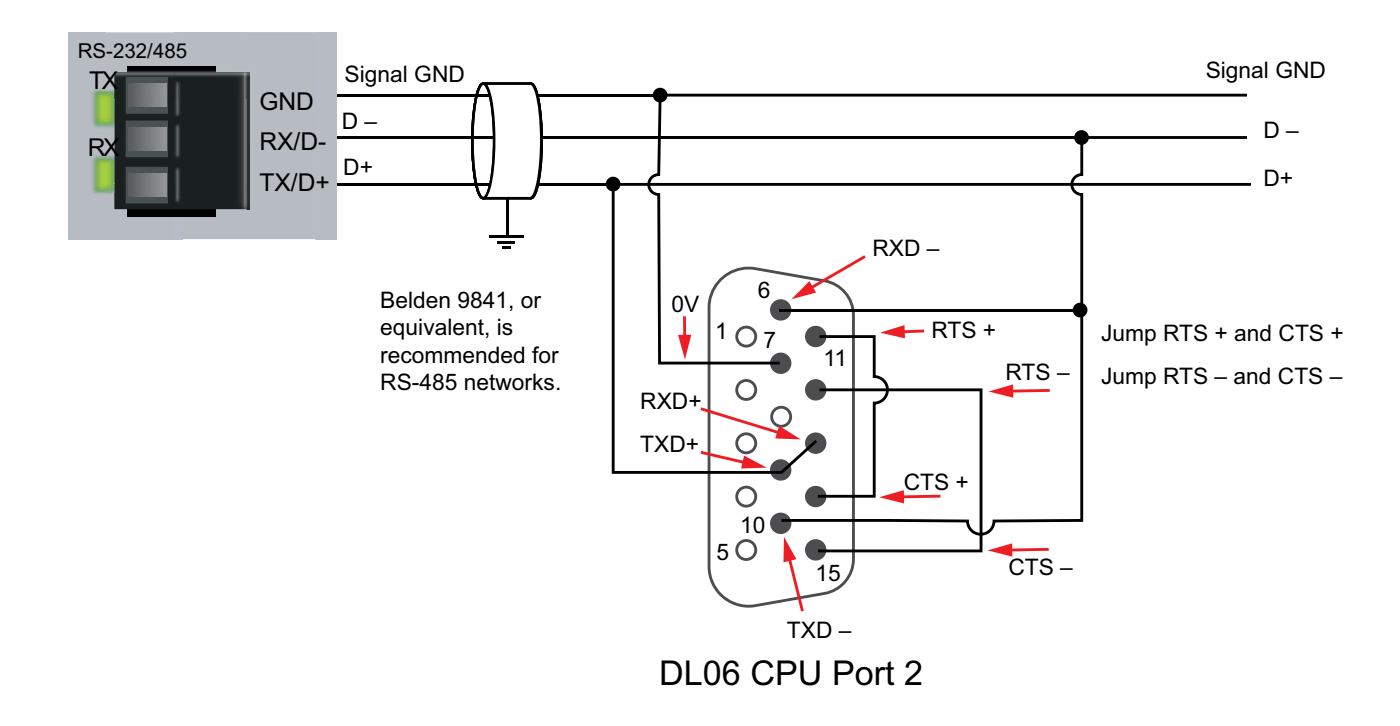

### **MPU Built-in Serial Port Specifications**

The RS-232/485 port is a removable three-pin screw terminal block located on the front of the MPU. The port is software selectable to communicate as RS-232 or as RS-485. In the RS-485 mode you can also enable a 120 Ohm termination resistor if needed.

The RS-232/485 port can be connected to the Do-more! Designer programming software, Modbus RTU master or slave devices, C-more HMIs via K-Sequence protocol, as well as devices that send or receive non-sequenced ASCII strings or characters.

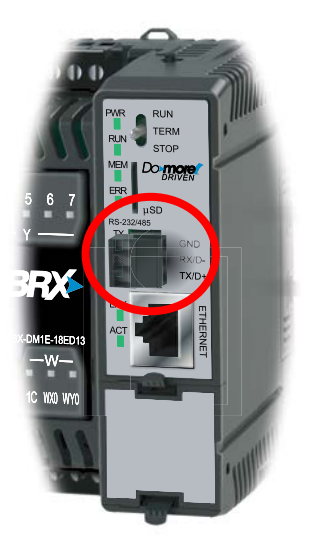

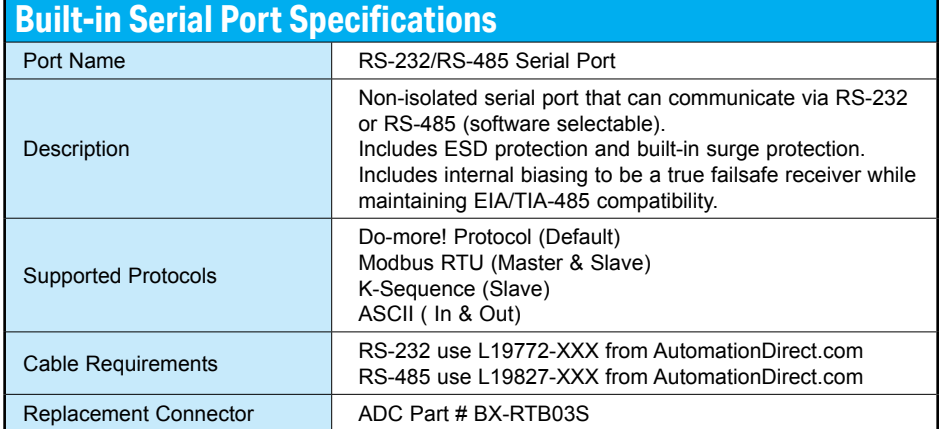

### <span id="page-13-0"></span>**POM Specifications**

### **BX-P-SER2-TERM**

This RS-232 POM can be connected to the Do-more! Designer programming software, Modbus RTU master devices, C-more HMIs via K-Sequence protocol, as well as devices that send or receive non-sequenced ASCII strings or characters.

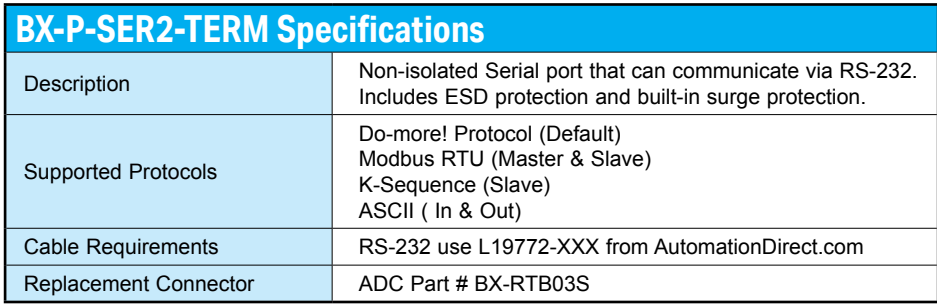

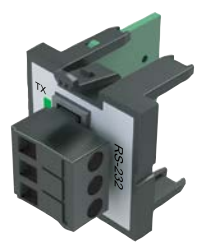

rable Connecto Included

### **BX-P-SER2-TERMFC**

This RS-232 POM can be connected to the Do-more! Designer programming software, Modbus RTU master devices, C-more HMIs via K-Sequence protocol, as well as devices that send or receive non-sequenced ASCII strings or characters.

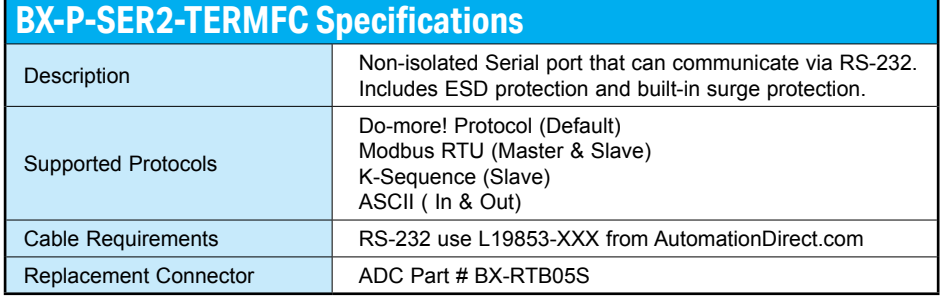

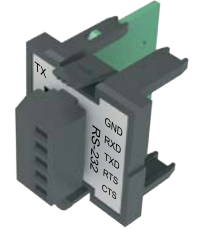

Removable Connector Included

### **BX-P-SER422-TERM**

The RS-422 POM can be connected to the Do-more! Designer programming software, Modbus RTU master devices, DirectLogic PLCs via K-Sequence protocol, as well as devices that send or receive non-sequenced ASCII strings or characters.

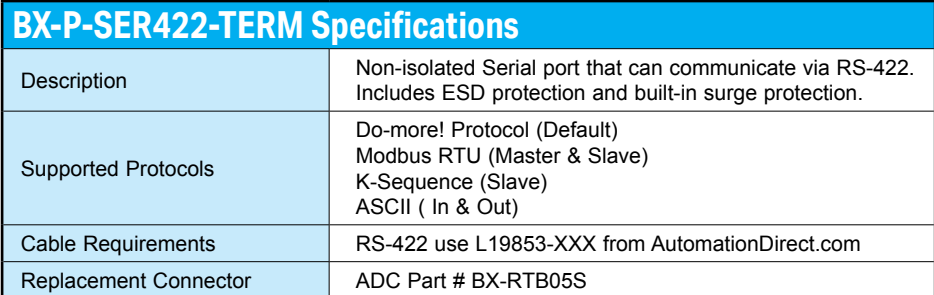

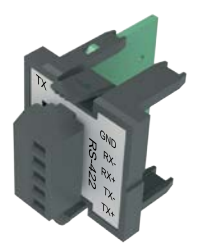

Removable Connector Included

### **BX-P-SER4-TERM POM Specifications, continued**

The RS-485 POM can be connected to the Do-more! Designer programming software, Modbus RTU master devices, C-more HMIs via K-Sequence protocol, as well as devices that send or receive non-sequenced ASCII strings or characters.

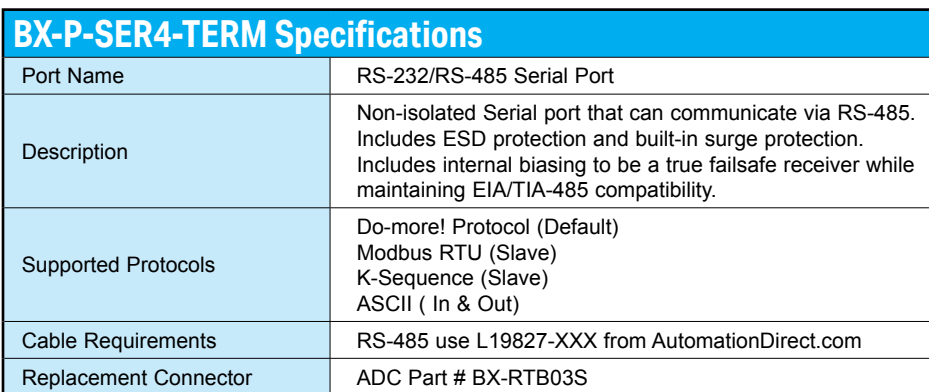

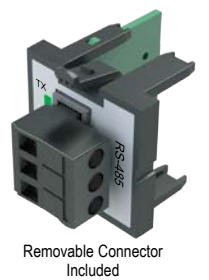

### **BX-P-SER2-RJ12**

The RS-232 RJ12 POM can be connected to the Do-more! Designer programming software, Modbus RTU master devices, C-more HMIs via K-Sequence protocol, as well as devices that send or receive non-sequenced ASCII strings or characters.

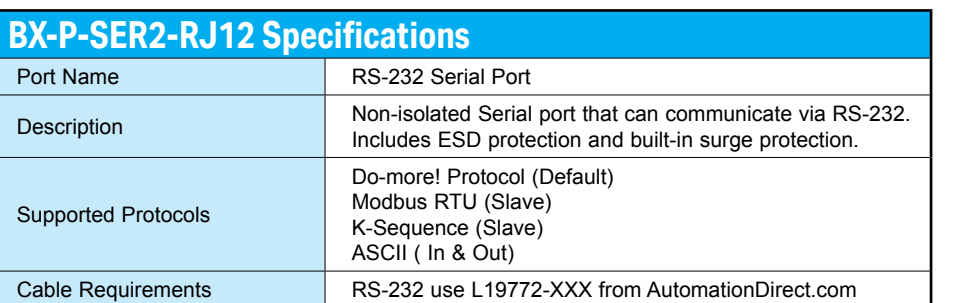

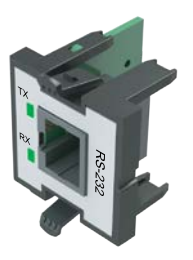

### <span id="page-15-0"></span>**Serial Expansion Modules Specifications**

### **BX-SERIO Expansion Module Specifications**

The BX-SERIO expansion module adds four additional serial ports to any BRX system. Up to 8 modules can be added to an MPU depending on the MPU model.

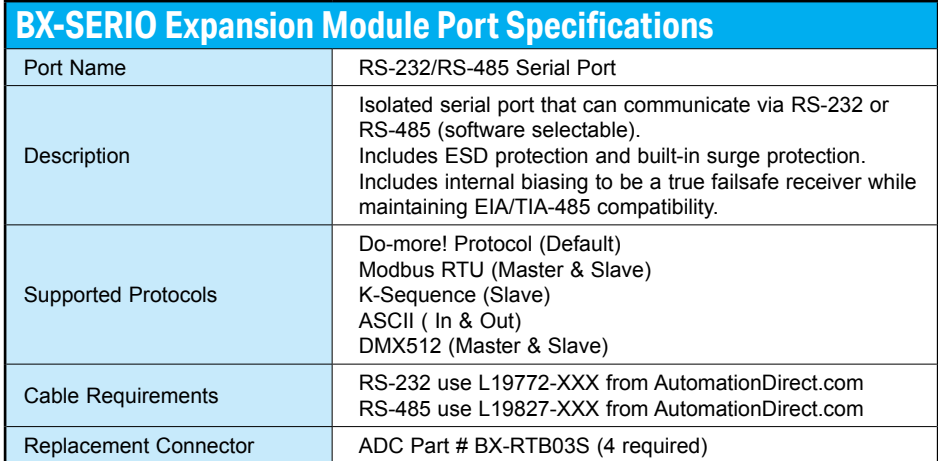

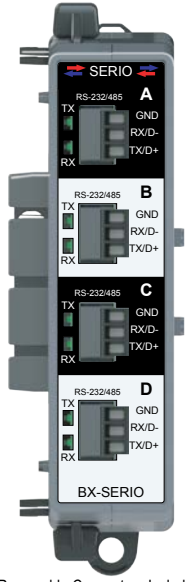

#### 4 Removable Connectors Included

RS-232

RXD TXD GND RTS CTS

TX

**A**

RX

**B**

SERIO

### **BX-SERIO-2 Expansion Module Specifications**

The BX-SERIO-2 expansion module adds four additional serial ports to any BRX system. Up to 8 modules can be added to an MPU depending on the MPU model.

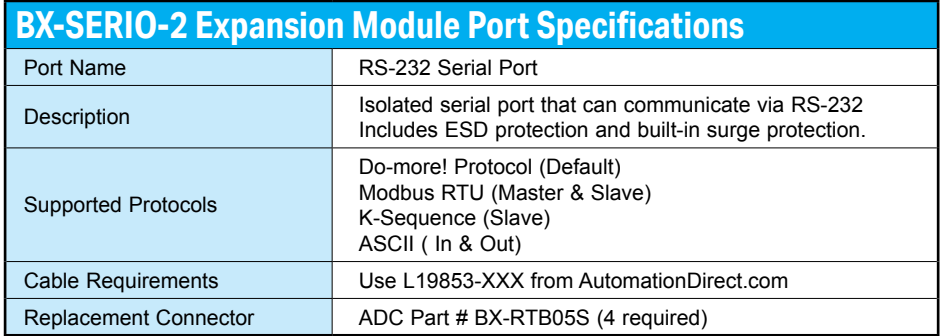

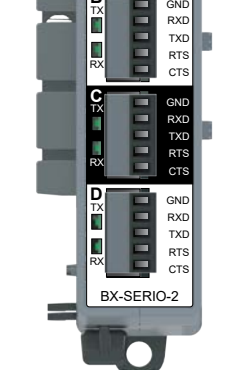

4 Removable Connectors Included

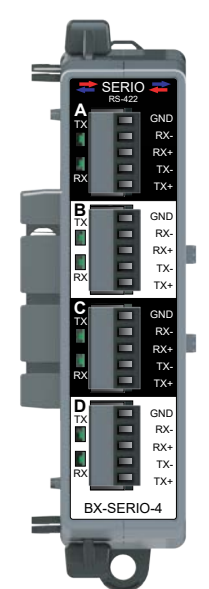

### **BX-SERIO-4 Expansion Module Specifications**

The BX-SERIO-4 expansion module adds four additional serial ports to any BRX system. Up to 8 modules can be added to an MPU depending on the MPU model.

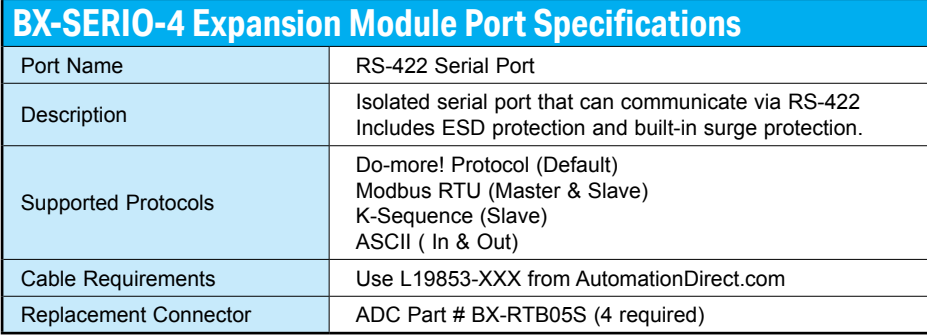

### <span id="page-16-0"></span>**Serial Port Setup and Programming**

### **Serial Port Settings**

Setting up your serial port is straightforward. Follow the simple steps below.

- 1. You must know what physical medium your connecting device uses.
- 2. Establish which protocol your device supports.
- 3. Wire the physical medium using the wiring diagrams for either RS-232 or RS-485 on the previous pages.
- 4. Select supported protocol from the configuration list in the Do-more! Designer software.
- 5. Select baud rate, data bits, stop bits and parity for your device.
- 6. Set the baud, data bits, stop bits and parity to match your device and Do-more! Designer software.
- 7. If your device is a Client (Master) device such as an HMI, then your setup is completed.
- 8. If your device is a Server (Slave) device and the BRX Do-more! MPU will be requesting data from it, then some ladder logic must be written. Please refer to the specific section for your chosen protocol. The Do-more! Designer software help file is also a good resource for setting up communications.

To set up your serial communications port in Do-more! Designer, from the PLC drop-down menu at the top of the screen, select **System Configuration**.

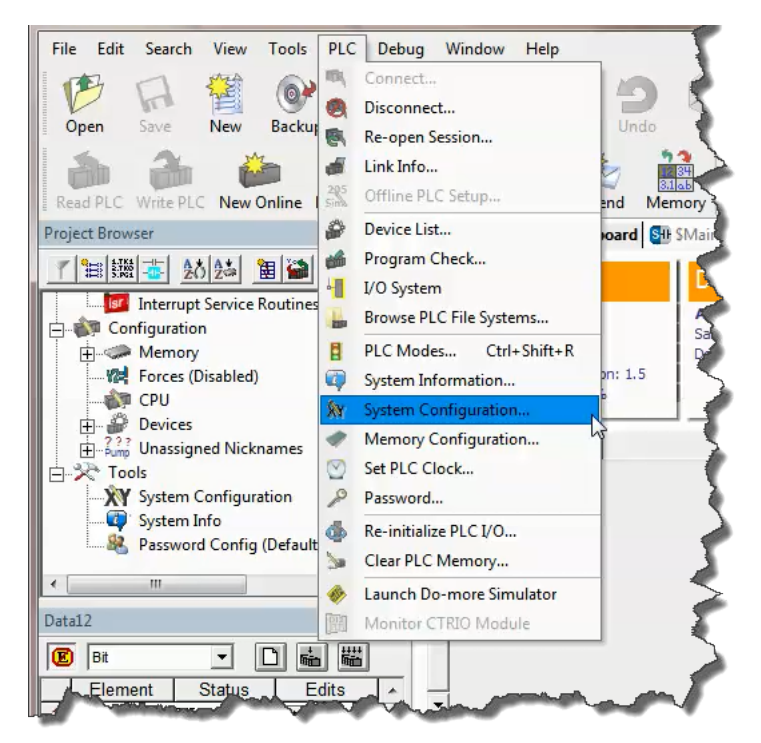

The *System Configuration* dialog will appear. Within this dialog box you can (a) pick the **Protocol** and (b) **Port Type**, whether the port should be used for RS-232 or RS-485.

### **Serial Port Settings, continued**

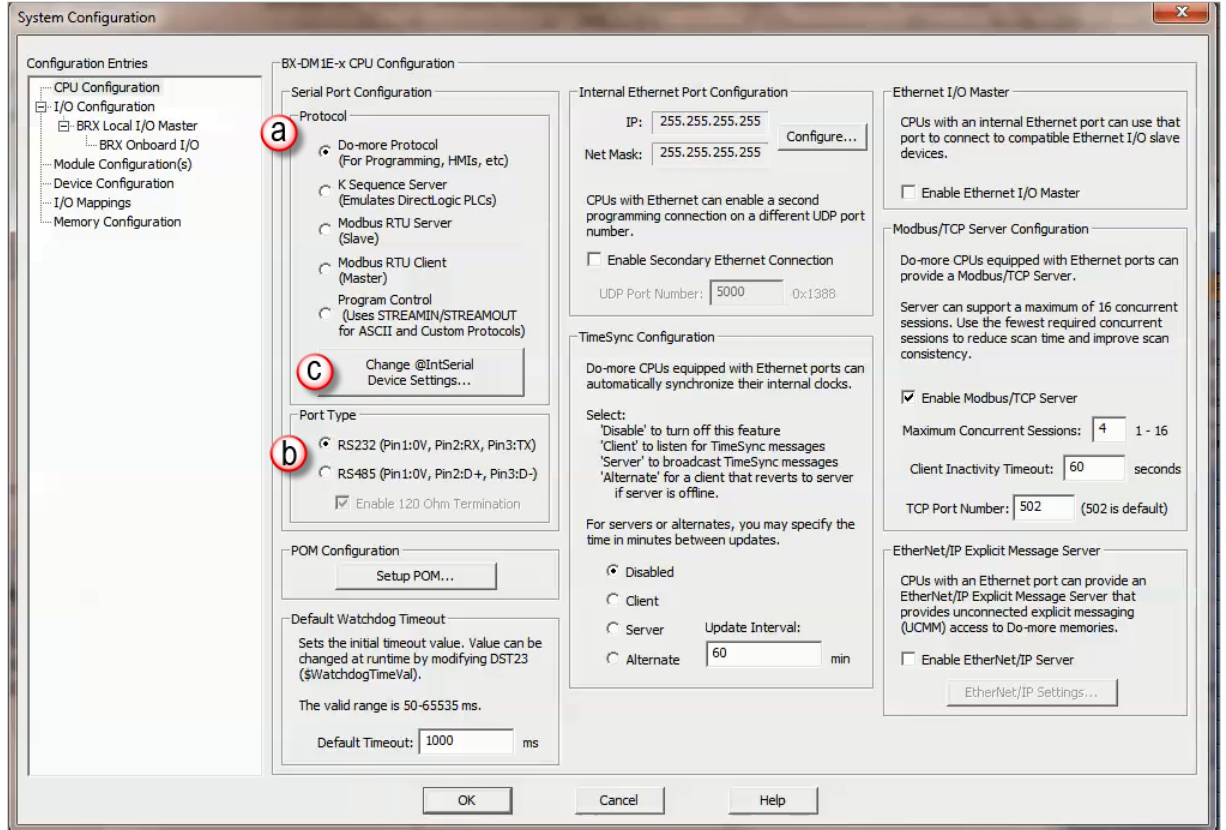

Once you have selected the desired Protocol and Port Type, click (c) the button labeled **Change @IntSerial Device Settings**.

The *Edit Serial Port Settings* dialog (below) will appear. Here you will configure the serial port settings to match any additional device(s) settings. These settings must match exactly in order for the devices to communicate properly.

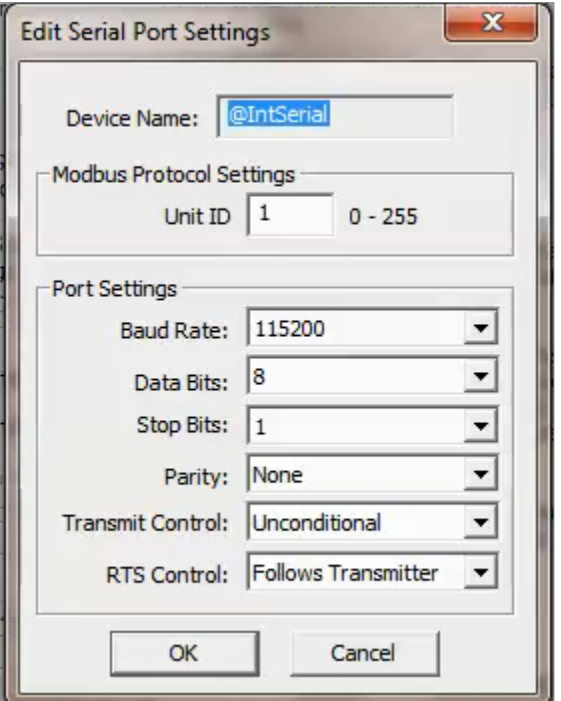

### **Serial Port Settings, continued**

- **Unit ID** This is the Modbus protocol identification number when the BRX Do-more! MPU functions as a server (slave) device. For RS-232 this value should always be set to 1. For RS-485, this value will depend on how many other devices are present on the network and how they are to be numbered.
- **Baud Rate** The rate at which the data is transmitted. The higher the number the faster the data will be transmitted. Choosing a lower value can help with issues when the data is not being received reliably.

Available Baud Rate choices: 115200, 57600, 38400, 19200, 9600, 4800, 2400, 1200

**Data Bits** – The number of bits in each character.

Available choices: 7 or 8.

**Stop Bits** – The number of bits sent to denote the end of each character.

Available choices: 1 or 2.

**Parity** – The method of error detection used during transmission.

Available choices: None, Odd, Even

**Transmit Control** – Designates when data will be transmitted.

Delayed 5ms, delayed 50ms, delayed 250ms, delayed 500ms – After data reaches the output buffer, the RTS line (internal) will be asserted, and the transmitting of the data will be delayed by the selected number of milliseconds.

**RTS Control** – There are four settings for RTS Control. Follow Transmitter is the recommended option.

**Follows Transmitter** puts the RTS line under the control of the transmitter.

**Manual** allows programmatic control of the RTS line through the structure member IntSerial.RTS.

**Off** forces the RTS line to always be OFF.

**On** forces the RTS line to always be ON.

The following options are available when Modbus RTU Client (Master) is selected:

- **Timeout** how many milliseconds should the instruction wait for the remote Modbus RTU Server (Slave) to respond; this can be any constant from 0 to 32767.
- **Retries** how many times should the instruction retry the communication with the remote Modbus RTU Server (Slave); this can be any constant from 0 to 255.
- **Inter-packet Delay** the amount of time (in microseconds) the Modbus/RTU Client (Master) will place between packets as they are sent; this can be any be any constant value between 0 and 65535.

### <span id="page-19-0"></span>**Serial Protocols**

The BRX Do-more! MPU supports several Protocol choices for communicating to external devices. In this section we will go over the choices and describe each choice.

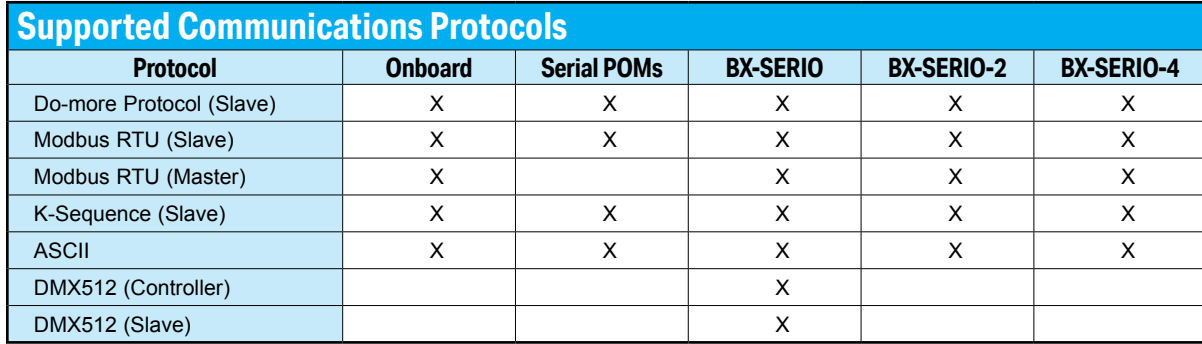

### **Do-more! Protocol**

The Do-more! protocol is a proprietary protocol that is used exclusively by the Do-more! family of controllers. This is a very feature rich and secure protocol that is used to communicate between the Do-more! Designer software and Do-more! controllers. It can also be used to communicate between multiple Do-more! controllers or to other devices such as the C-more HMI and some SCADA systems that support the Do-more! Protocol.

### **Modbus RTU**

Modbus RTU is a protocol overseen by Modbus.org. This is an open standard, meaning that anyone can utilize it freely.

Modbus RTU can be utilized as either a client or server configuration. When using RS-485, Modbus RTU supports a single Client (Master) device communicating to multiple Server (Slave) devices. When using RS-232, Modbus RTU supports a single Client (Master) device communicating to a single Server (Slave) device.

### **Modbus RTU Server (Slave)**

As a Modbus RTU Server, the BRX MPU is functioning as a listening/replying device. When an external Client device requests data from the BRX MPU, the MPU will reply with the appropriate data.

All Modbus data is stored in four sets of registers in the BRX MPU. This memory area is blocked off specifically for Modbus communications. You must place data in these registers in order for a Modbus device to be able to access it.

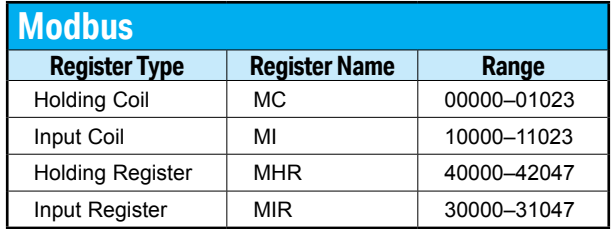

*NOTE: Ranges can be expanded in the Memory Configuration section of the Do-more! Designer software as needed.*

### <span id="page-20-0"></span>**Modbus RTU Server (Slave), continued**

The Modbus data area is loosely data typed and casting or other instructions such as PUBLISH and SUBSCRIBE can be utilized to convert data in this area to the correct data type required. Please reference the Help file on casting, PUBLISH and SUBSCRIBE.

The Modbus RTU Server (Slave) supports the following function codes:

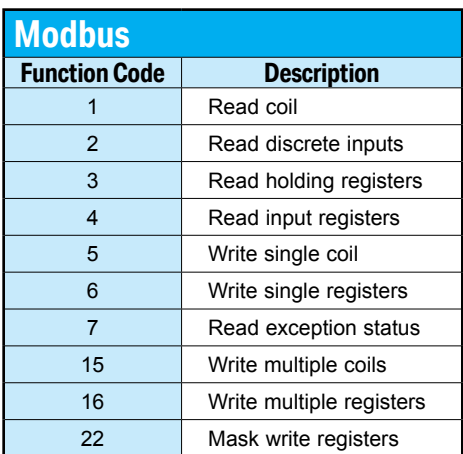

### **Modbus RTU Client (Master)**

As a Modbus RTU Client, the BRX MPU is requesting data from a Modbus RTU Server device. In order for this to work, you need to know quite a few things about your Server device such as the function codes that it supports, the data registers that are accessible and possibly the Unit ID or Slave Address.

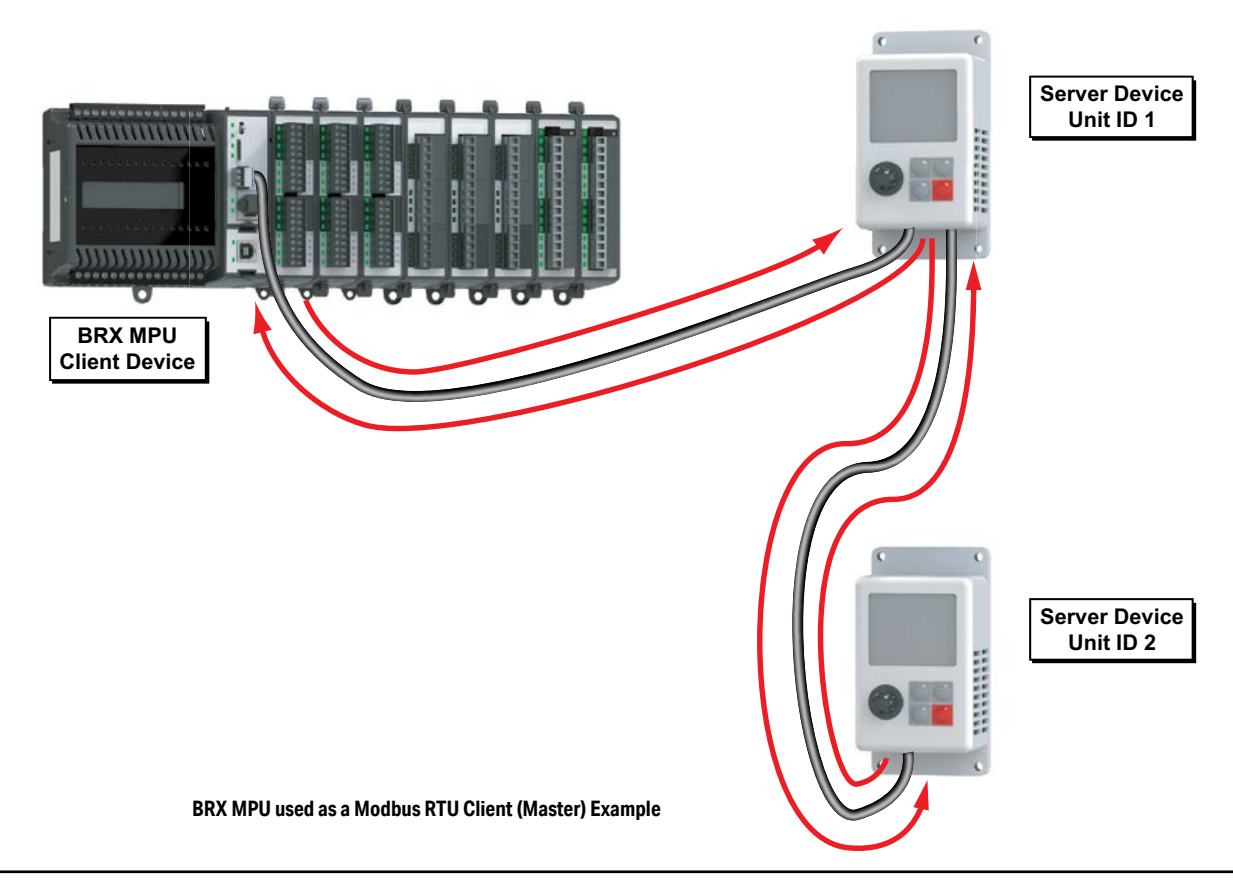

*NOTE: Only one Modbus RTU Client (Master) can be on a network.*

### **Modbus RTU Client (Master), continued**

Opening the *System Configuration* dialog box you will find the **Serial Port Configuration** section where you can select the required protocol. Setting the serial port as (a) Modbus RTU Server, select (b) to create a the device @IntSerialDevice. This device will handle all of the communications with the external Modbus Servers through a BRX serial port.

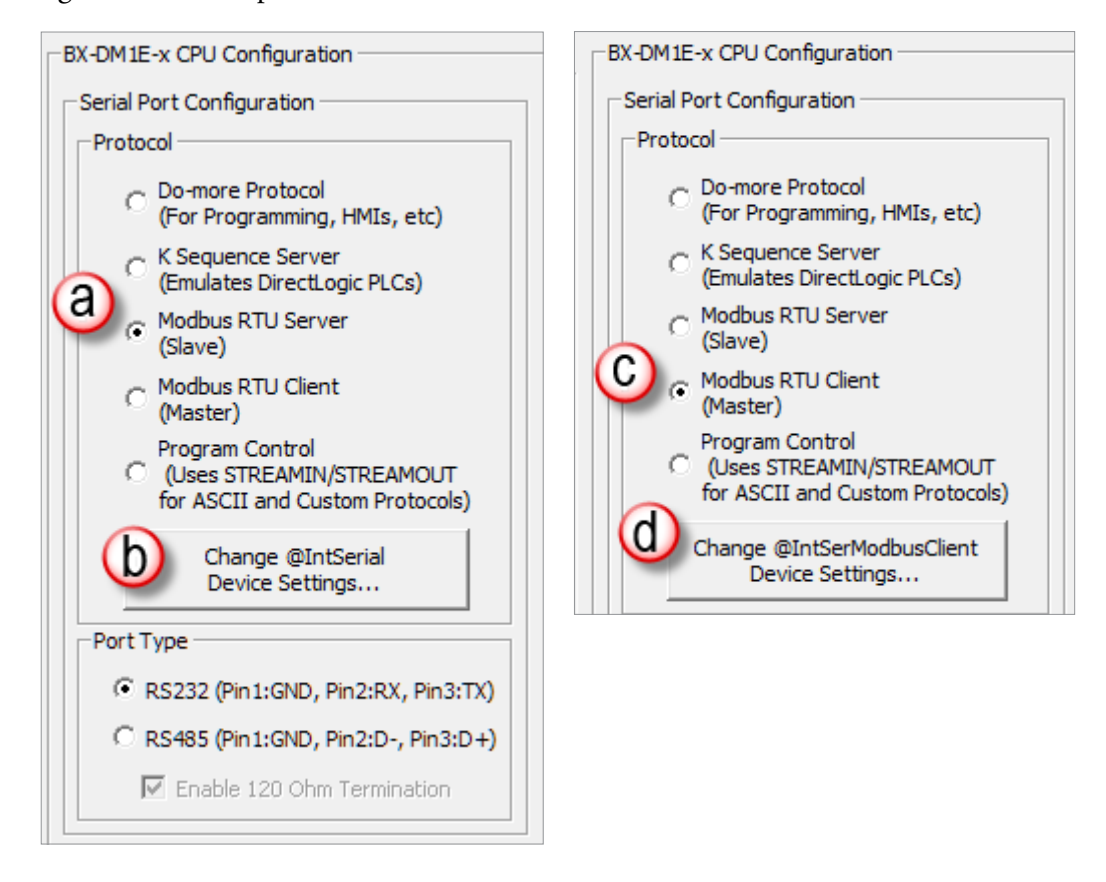

As a Modbus RTU Client, you do not have to sequence the MRX read and MWX write instructions. You can just drop them into your program and they will work in a round robin manner. However, sequencing the instructions will give you better control and allow you to build complex communication patterns to optimally communicate with your devices.

Selecting (c) **Modbus RTU Client (Master)** creates the device @IntSerModbusClient. Clicking on (d) brings up the *Edit Modbus RTU Client Settings* dialog box (below). Here you can configure Modbus Protocol Settings.

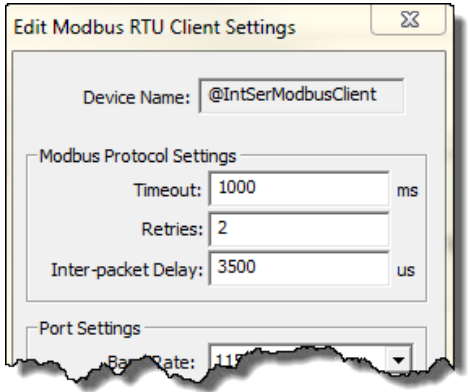

### **Modbus RTU Client (Master), continued**

- **Timeout** Time in milliseconds that the instruction waits for the remote Modbus RTU Server to respond, this can be any constant from 0 to 32767.
- **Retries** The number of retries of the instruction to communicate with the remote Modbus RTU Server, this can be any constant from 0 to 255.
- **Inter-packet Delay** Time, in microseconds, that the Modbus RTU Client will place between packets as they are sent, this can be any be any constant value between 0 and 65535.

### **MRX Instruction**

The MRX instruction, found in the Instruction Tool Box under the Protocol-Standard tab (below), is used to read from a Modbus RTU Server. (For more detailed information please refer to the Do-more! Designer Help files.)

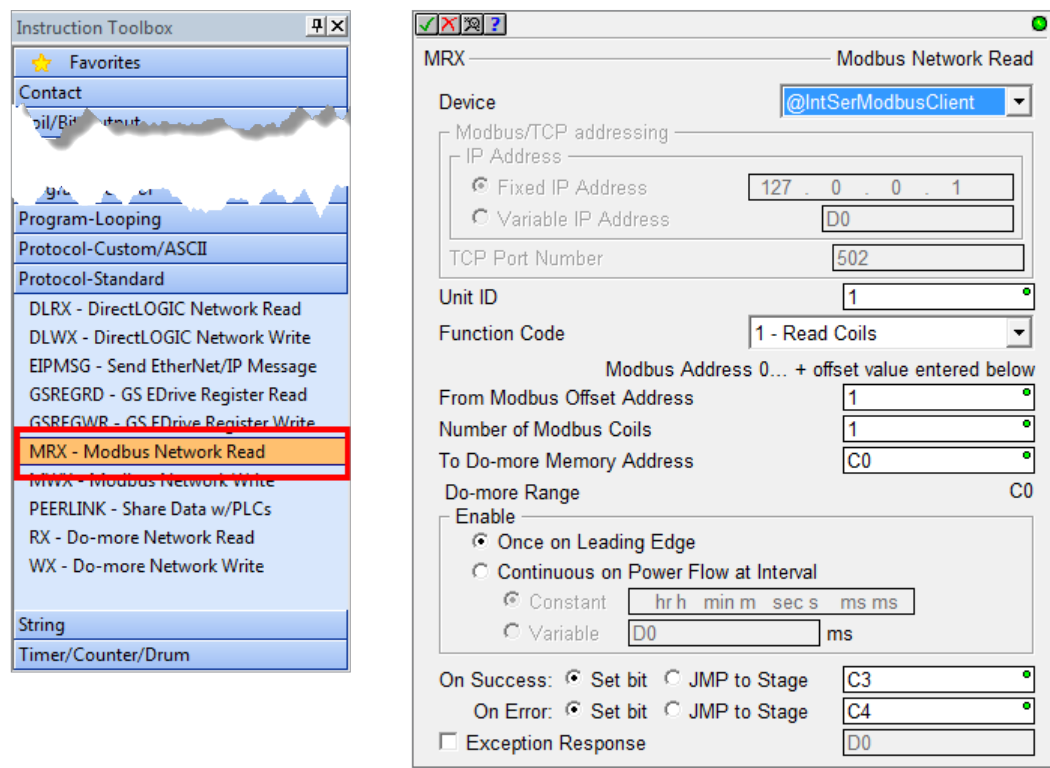

- **Device** The device associated with the physical port that you want to communicate from. @IntSerModbusClient is the name of the device associated with the built in serial port when set as a Modbus Client (Master).
- **Unit ID** The ID number of the Server device that the BRX MPU will talk to. Typically this is 1 for RS-232. For RS-485, this number could change depending on which device number you are talking to on the network.
- **Function Code** Select from the drop-down list one of the following Modbus function codes to use:
	- 1 Read Coils
	- 2 Read Discrete Inputs
	- 3 Read Holding Registers
	- 4 Read Input Registers
	- 7 Read Exception Status

#### **MRX Instruction, continued**

### **Modbus Address 0... + offset value entered below:**

**From Modbus Offset Address** – The address in the Modbus Server that you will be reading from. This address may be offset by a value of +1 depending on how the manufacturer followed the Modbus standard..

**Number of Modbus Coils/ Registers** – Based on the Function Code selected, this selection specifies how many consecutive elements to read. For example, if using function code 3, read holding registers, with an offset of 1, and you request 2 consecutive registers, you will read the value in Modbus addresses 400001 and 400002.

**To Do-more! Memory Address** – Specifies the beginning address of a range of bits or numeric locations in the MPU where the data that is read will be stored. This data type (bit or register) must match the type expected by the Function Code.

**Do-more Range** – This is the ending register where the data will be stored at, calculated by taking the To Do-more Memory address and adding the Number of Modbus Coils/Registers value to it.

**Enable** – Designates how this instruction will operate. Select from one of the following:

**Once on Leading Edge** – Select this option to have this instruction run to completion exactly one time. Typically, this instruction will take more than one controller scan to complete. Configured this way the instruction is Edge Triggered.

**Continuous on Power Flow at Interval** – Select this option to have this instruction run as long as the instruction has power flow. After the instruction has initially run, if the instruction still has power flow, the instruction will remain enabled and will wait the specified amount of time before running again. The following options select how much time (in milliseconds) to wait between successive runs. A value of zero milliseconds (0ms) means the instruction will re-run immediately.

**On Success** – When the instruction completes successfully this action will be performed.

**Set Bit** – Enable this selection then specify any writable bit location.

**JMP to Stage** – Enable this selection then specify any Stage number from S0 to S127 in the current Program code-block.

#### **On Error** – When the instruction does not complete successfully this action will be performed.

**Set Bit** – Enable this selection then specify any writable bit location.

**JMP to Stage** – Enable this selection then specify any Stage number from S0 to S127 in the current Program code-block.

**Exception Response** – For errors where the message was received properly by the Server device, this will contain a value to indicate why the Server rejected the message. This can aid in troubleshooting the issue.

### **MWX Instruction**

The MWX instruction, found in the Instruction Tool Box under Protocol - Standard (right and below), is used to write to a Modbus RTU Server. (For specific information please refer to the Do-more! Designer help files.)

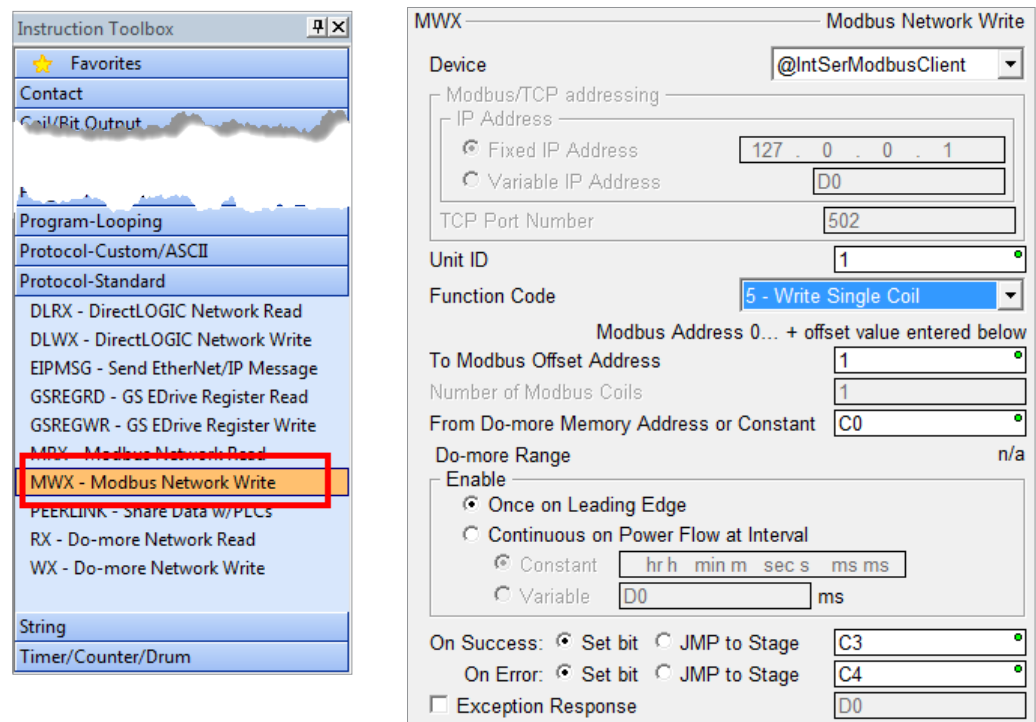

- **Device** The device associated with the physical port that you want to communicate from. @IntSerModbusClient is the name of the device associated with the built in serial port when set as a Modbus Client (Master).
- **Unit ID** The ID number of the Server device the BRX MPU is talking to. Typically this is 1 unless there are multiple devices on the network.

**Function Code** – Select from the drop-down list one of the following Modbus function codes to use:

- 5 Write Single Coil
- 6 Write Single Register
- 15 Write Multiple Coils
- 16 Write Multiple Registers

### **Modbus Address 0... + offset value entered below**:

**To Modbus Offset Address** – The starting register to which you will be writing data. This address may be offset by a value of +1 depending on how the manufacturer followed the Modbus standard.

**Number of Modbus Coils/ Registers** – This selection specifies how many consecutive elements to write from the Modbus Offset Address. For example, if using function code 6,write a single register, with an offset of 1, it would write a value to Modbus address 400001.

**From Do-more Memory Address** – specifies the beginning address of a range of bits or numeric locations in the MPU to where the data will be written. This data type (bit or register) must match the type expected by the Function Code.

#### <span id="page-25-0"></span>**MWX Instruction, continued**

**Do-more Range** – This is the ending register from where the data will be written, calculated by taking the From Do-more! Memory address and adding the Number of Modbus Coils/Registers value to it.

**Enable** – Designates how this instruction will operate. Select from one of the following:

**Once on Leading Edge** - Select this option to have this instruction run to completion exactly one time. Typically, this instruction will take more than one controller scan to complete. Configured this way the instruction is Edge Triggered.

**Continuous on Power Flow at Interval** - Select this option to have this instruction run as long as the instruction has power flow. After the instruction has initially run, if the instruction still has power flow, the instruction will remain enabled and will wait the specified amount of time before running again. The following options select how much time (in milliseconds) to wait between successive runs. A value of 0ms means the instruction will re-run immediately.

**On Success** – When the instruction completes successfully this action will be performed.

**Set Bit** – Enable this selection then specify any writable bit location.

**JMP to Stage** – Enable this selection then specify any Stage number from S0 to S127 in the current Program code-block.

**On Error** – When the instruction does not complete successfully this action will be performed.

**Set Bit** – Enable this selection then specify any writable bit location.

**JMP to Stage** – Enable this selection then specify any Stage number from S0 to S127 in the current Program code-block.

**Exception Response** – For errors where the message was received properly by the Server device, this will contain a value to indicate why the Server rejected the message. This can aid in troubleshooting the error issue.

### **K-Sequence Server (Slave)**

The BRX Do-more! MPU can serve as a K-Sequence server to communicate to legacy devices that utilize the K-Sequence protocol such as C-more HMI, SCADA systems, etc.

All K-Sequence data is stored in four sets of registers in the BRX Do-more! MPU. The memory area is blocked off specifically for K-Sequence communications. You must place data in these registers in order for a K-Sequence Client device to be able to access it.

The K-Sequence data area is loosely data typed. Instructions such as Publish and Subscribe can be utilized to convert data in this area to the proper data type needed as well. Please see the Help file for more information on Casting, PUBLISH and SUBSCRIB (Help topics DMD0309, DMD0073 and DMD0074, respectively).

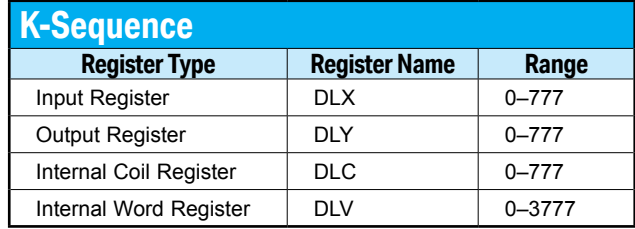

*NOTE: Ranges can be expanded in the Memory Configuration section of the Do-more! Designer software as needed.*

### <span id="page-26-0"></span>**ASCII**

The BRX Do-more! MPU can communicate with devices that utilize a non-sequenced or a custom protocol. When using ASCII messaging it is important to know how the external device communicates. This will require knowledge of how the external device expects to send and receive the data. Most ASCII devices have specification guidelines in the user manual that explain the methods needed to facilitate communications. Having this reference handy can be invaluable, saving time while programming instead of struggling with getting the communications working.

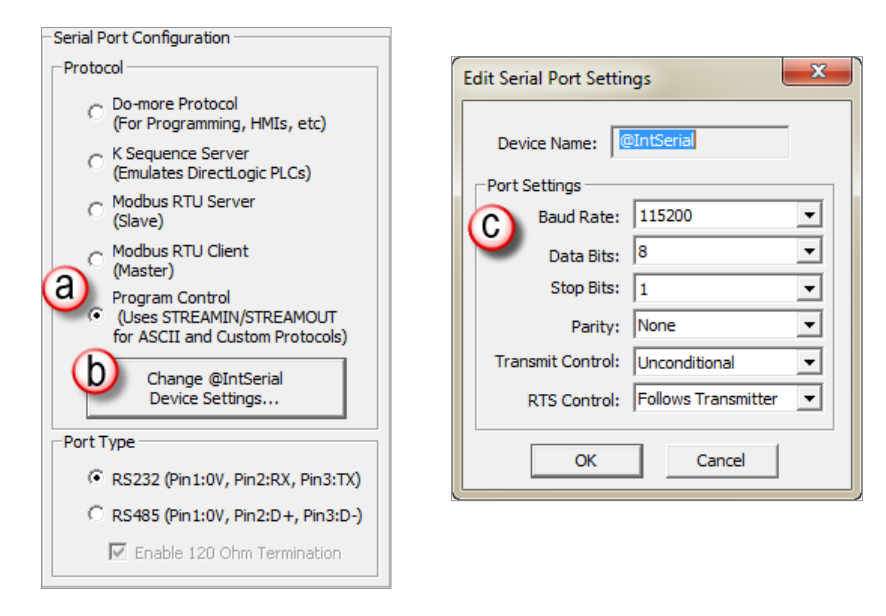

Utilizing ASCII as a messaging medium requires that the serial port (a) be set to Program Control. To configure the port settings select (b) the Change @IntSerial Device Settings button. This will bring up the (c) Edit Serial Port Settings dialog. The communications settings here need to match those of the device you are communicating with.

Once set, the STREAMIN and STREAMOUT instructions can be utilized.

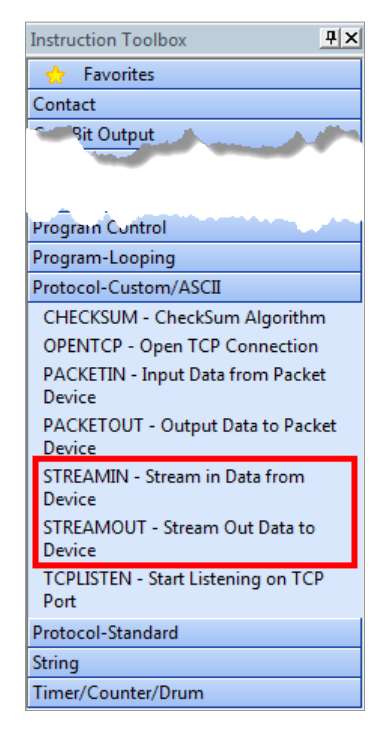

### **ASCII, continued**

One beneficial feature of the BRX Do-more! MPU is that the serial ports are buffered so that bi-directional data transfer is possible without needing the external device to pause between sending and receiving.

### **ASCII: STREAMIN Instruction**

The STREAMIN instruction is found in the *Instruction Tool Box* under the *Protocol-Custom/ASCII* tab.

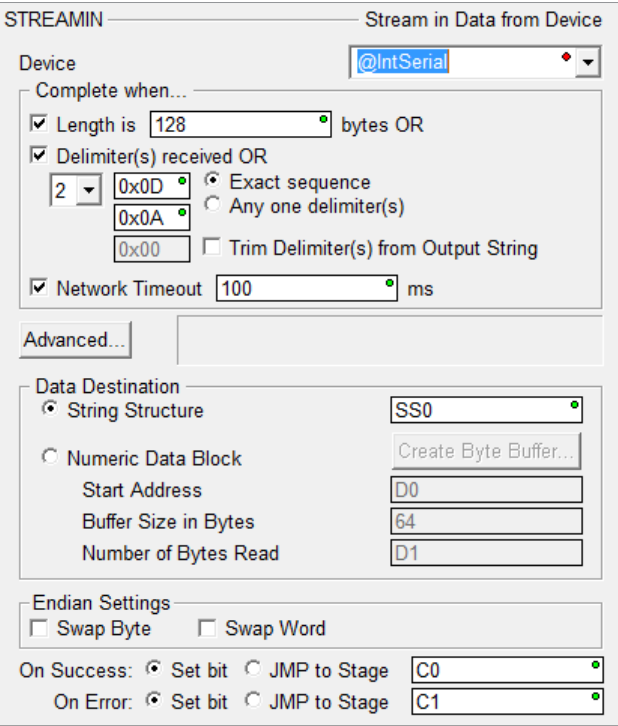

**Device** – The device name associated with the physical port to which you want to communicate. *@IntSerial* is the name of the device associated with the built in serial port for ASCII control.

#### **Complete when...**

**Length is...bytes OR** – Specifies the number of characters received that will signal the completion of the instruction. The OR is used if Delimiter(s) received OR is selected.

**Delimiter(s) received OR** – Message characters that once received will signal the completion of the instruction. The OR implements:

**Exact sequence** – The specified characters must be received in the order specified

**Any one delimiter(s)** – Receipt of any of the specified characters will signal completion.

**Trim Delimiter(s) from Output String** – Removes the delimiter characters from the Data Destination.

**Network Timeout** – The maximum amount of time that the instruction waits for completion.

**Advanced** – When selected a text box opens on the right. Allows the backspace character to remove characters from the received string before being placed into the Data Destination.

#### **Data Destination**

**String Structure** – The String memory location for the incoming data to be stored.

#### **Numeric Data Block**

**Start Address** – The offset into the Byte Buffer Data Block to store the incoming data.

#### **ASCII: STREAMIN Instruction, continued**

**Create Byte Buffer** – Creates a data block of bytes to store the incoming data.

**Buffer Size in Bytes** – The maximum number of bytes that will be placed in the Byte Buffer Data Block.

**Number of Bytes Read** – Stores the number of bytes that were read into the Byte Buffer Data Block.

#### **Endian Settings**

**Swap Byte** – Swaps the bytes in each word of incoming data.

**Swap Word** – Swaps the words in each Double Word of incoming data.

**On Success** – When the instruction completes successfully this action will be performed.

**Set Bit** – Enable this selection then specify any writable bit location.

**JMP to Stage** – Enable this selection then specify any Stage number from S0 to S127 in the current Program code-block.

**On Error** – When the instruction does not complete successfully this action will be performed.

**Set Bit** – Enable this selection then specify any writable bit location.

**JMP to Stage** – Enable this selection then specify any Stage number from S0 to S127 in the current Program code-block.

A barcode reader is an example of using STREAMIN and ASCII messaging. The string "BADC 4567" represented by the barcode is transmitted to the MPU as ASCII text with the use of the STREAMIN instruction.

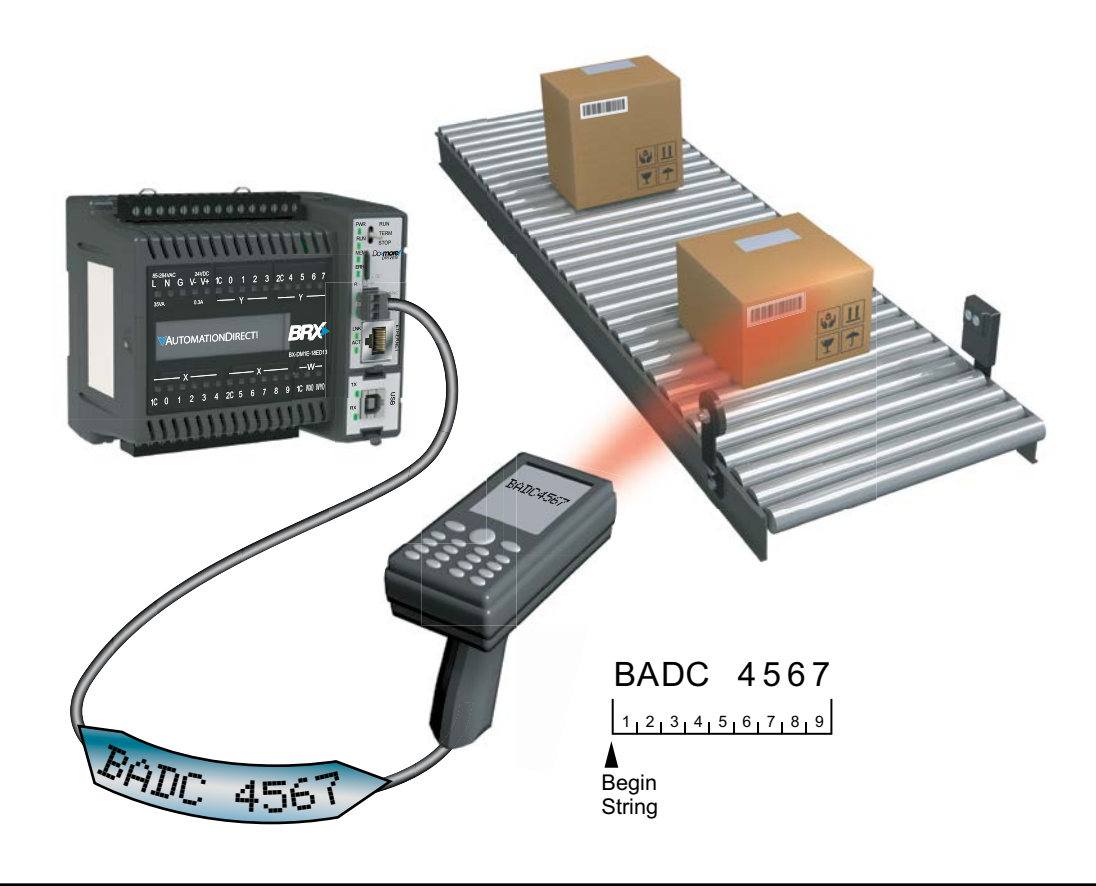

*NOTE: Using @IntSerial.InQueue > 0 is the best way to trigger the STREAMIN function.*

### **ASCII: STREAMOUT Instruction**

The STREAMOUT instruction is found in the Instruction Tool Box under the Protocol-Custom/ASCII tab.

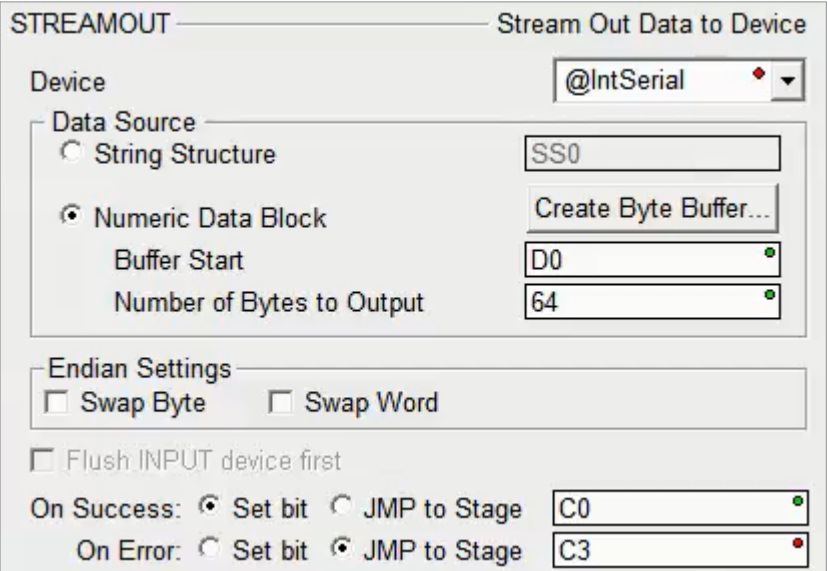

**Device** – The device associated with the physical port from which you want to communicate. *@IntSerial* is the name of the device associated with the built in serial port for ASCII control.

### **Data Source**

**String Structure** – The String memory location that contains the data to be transmitted.

#### **Numeric Data Block**

– **Create Byte Buffer** – Only available when **Numeric Data Block** is selected. Clicking this button opens *Create Unsigned Byte Data Block* box (below). Here you will name and create a data block of bytes to store the data to be transmitted.

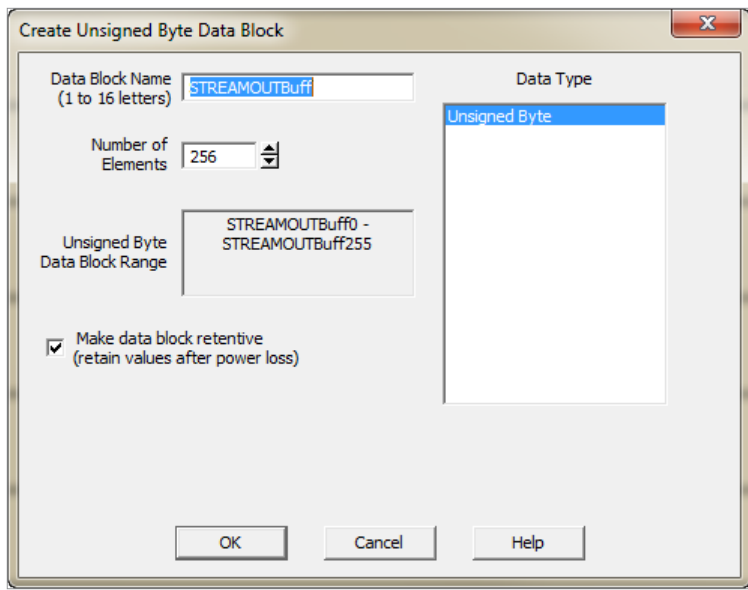

- **Buffer Start** The offset into the Byte Buffer Data Block for the data to be transmitted.
- **Number of Bytes to Output** The number of bytes that will be transmitted.

### **ASCII: STREAMOUT Instruction, continued**

### **Endian Settings**

**Swap Byte** – Swaps the bytes in each word of data.

**Swap Word** – Swaps the words in each Double Word of data.

**Flush INPUT device first** – Clears the input buffer to ready it for a return response.

**On Success** – When the instruction completes successfully this action will be performed.

**Set Bit** – Enable this selection then specify any writable bit location.

**JMP to Stage** – Enable this selection then specify any Stage number from S0 to S127 in the current Program code-block.

**On Error** – When the instruction does not complete successfully this action will be performed.

**Set Bit** – Enable this selection then specify any writable bit location.

**JMP to Stage** – Enable this selection then specify any Stage number from S0 to S127 in the current Program code-block.

### **Use of the STREAMOUT instruction and ASCII messaging to display text from the BRX PLC**

A sensor on the conveyor triggers a conveyor jam event in the program. The string "Conveyor Jam" is transmitted as ASCII text with the use of the STREAMOUT instruction.

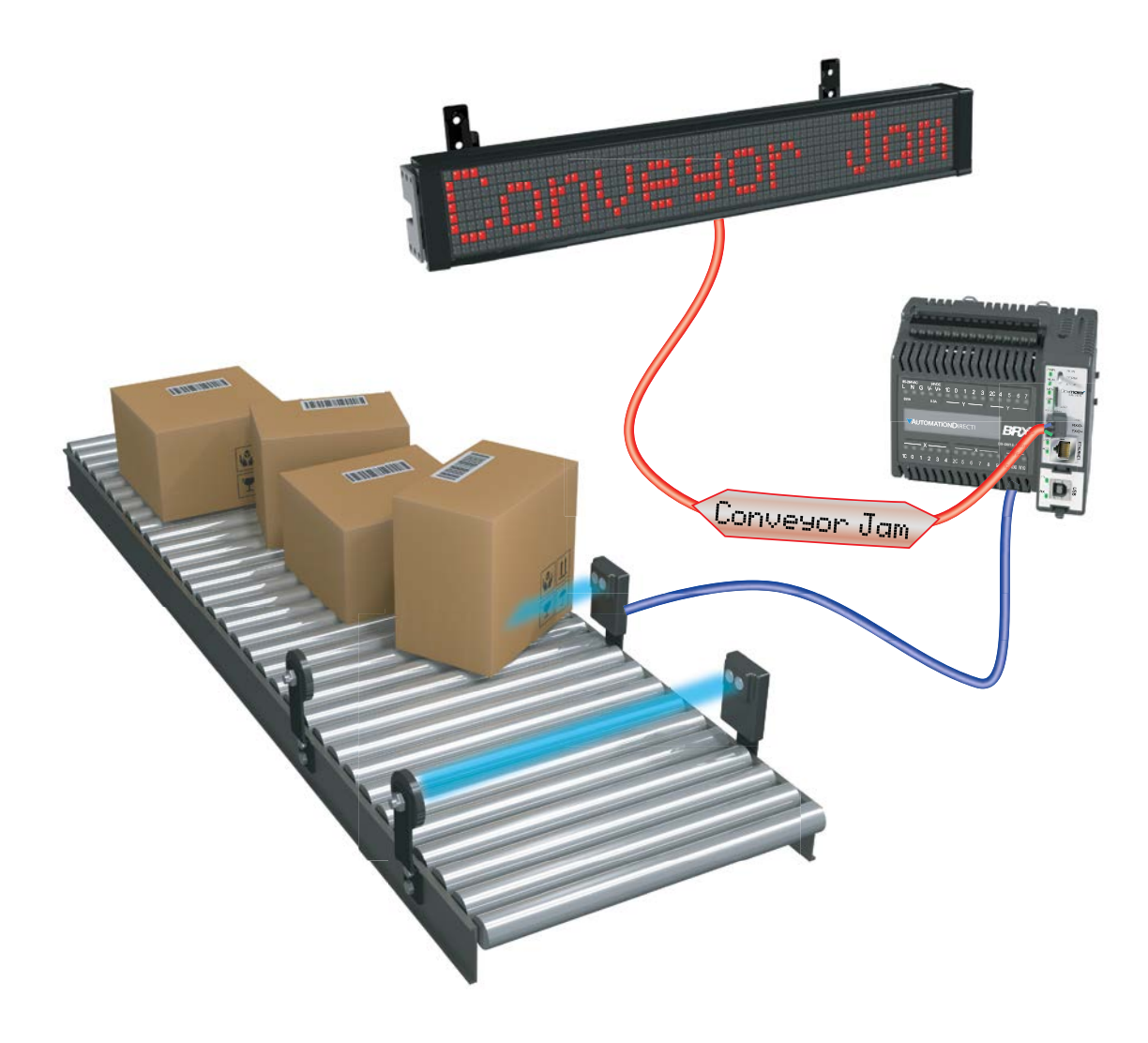

### <span id="page-31-0"></span>**DMX512 (Master & Slave)**

DMX512 is commonly used to control stage lighting, dimmers and special effects devices such as fog machines and intelligent lights. DMX can also be used to control non-theatrical interior and architectural lighting as well as electronic billboards.

A DMX512 network is called a "DMX universe." Each communications port on a DMX512 controller can control a single universe.

The physical layer of DMX12 is based on the RS-485 standard. It is unidirectional. It does not include automatic error checking and correction, and so is not an appropriate control for hazardous applications such as pyrotechnics or movement of theatrical rigging.

A DMX512 controller transmits data at 250 kbit/s; one start bit, eight data bits (LSB first), two stop bits and no parity. There are up to 512 bytes of data sent with each transmission. Data transmissions occur approximately 40 times a second. There is no reply from slave units that data was received and no checking for data integrity.

A DMX512 network employs a multi-drop bus topology with nodes strung together in a daisy chain. Each slave device has an IN connector and usually a THRU connector as well.

#### **Wiring**

Standard DMX512 requires twisted-pair, shielded, low-capacitance data cable designed for RS-485. The DMX512 signal lines require a single termination resistor to be fitted at the physical end of the signal cable. The maximum recommended length of a DMX512 run of cable is 1000 feet.

DMX512 typically uses XLR-5 or RJ-45 connectors, though non-compliant connectors such as XLR-3 are also commonly encountered.

#### *XLR-5 pinout*

- 1. Signal Common
- 2. Data 1- (Primary Data Link)
- 3. Data 1+ (Primary Data Link)
- 4. Data 2- (Optional Secondary Data Link)
- 5. Data 2+ (Optional Secondary Data Link)

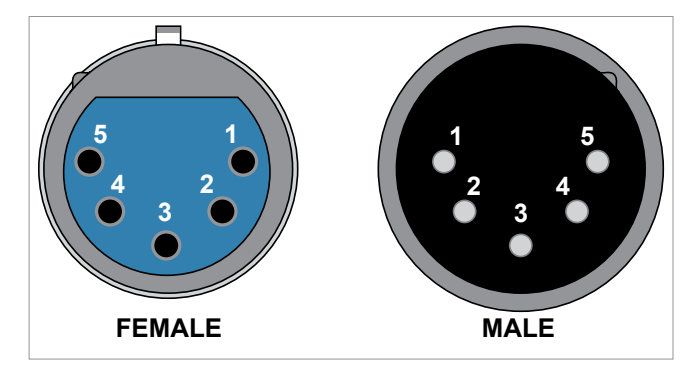

XLR-5 Pinout

### **DMX512 (Master & Slave), continued**

### *RJ-45 pinout*

- 1. Data 1+
- 2. Data 1-
- 3. Data 2+
- 4. Not Assigned
- 5. Not Assigned
- 6. Data 2-
- 7. Signal Common (0 V) for Data 1
- 8. Signal Common (0 V) for Data 2

The pinout matches the wiring used by Category 5 (Cat5) twisted pair patch cables.

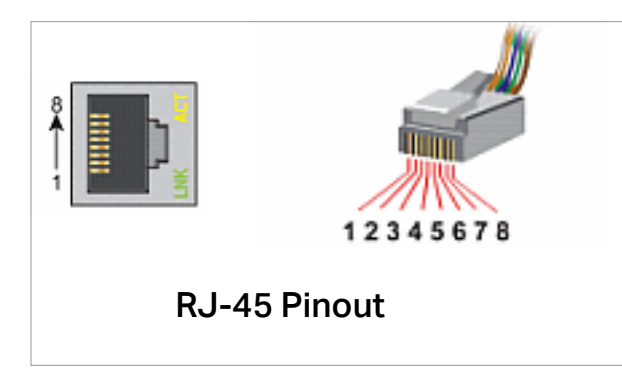

### *XLR-3 pinout (common non-compliant connector)*

The most commonly encountered pinout is shown.

- 1. Ground
- 2. Data 1+
- 3. Data 1-

Depending on manufacturer, Pin 2 and Pin 3 may be swapped. Check the device wiring diagram.

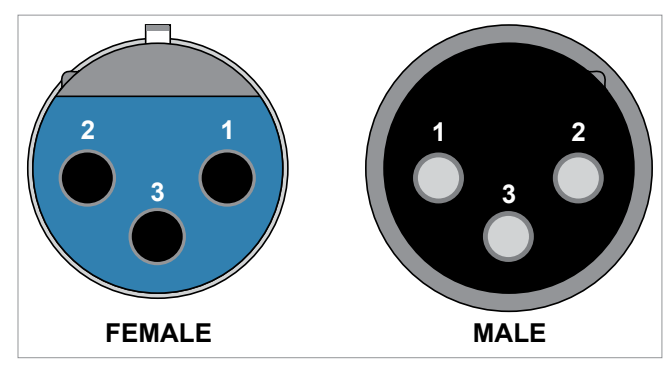

XLR-3 Pinout

### **DMX data**

Data for the DMX512 protocol for both master and slave is stored in a structure that is created when the protocol is selected in the serial port setup. If you do not change the name of the serial port, it will default to DMXA to DMXD for serial port 1 to 4 respectively. To access the data, you would use DMXx0 to DMXx511, where x equals A, B, C or D assuming that you did not change the serial port name from default. The values for the data range are between 0 and 255.

**Notes:** 

 $\blacksquare$